# **Web Hotel**

# 後端管理系統簡易使用手冊

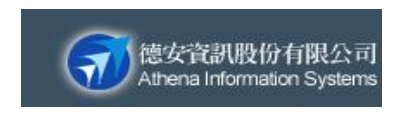

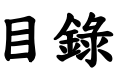

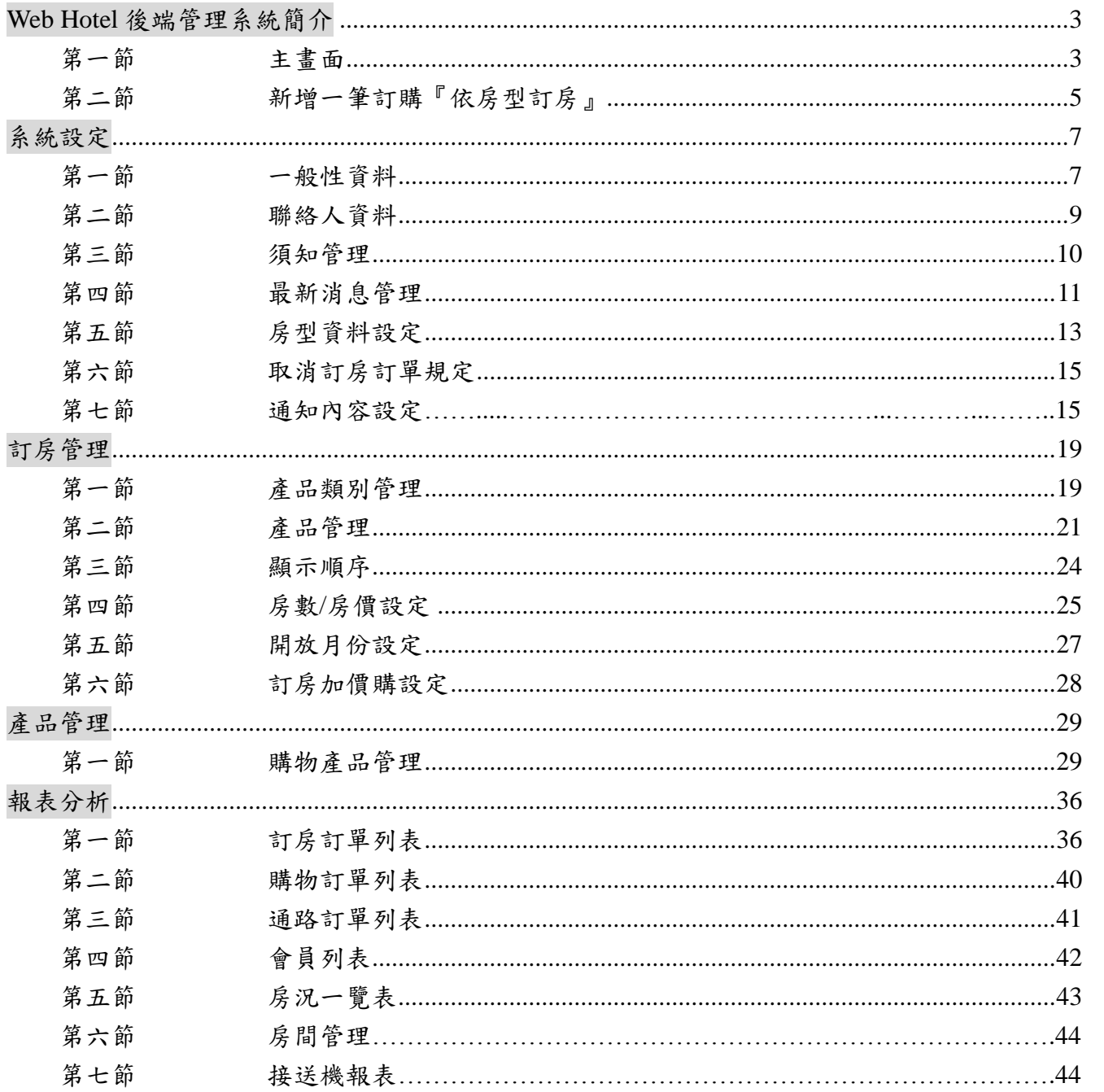

## <span id="page-2-0"></span>**Web Hotel** 後端管理系統簡介

<span id="page-2-1"></span>第一節 主畫面

這將是您登入後看到的第一個畫面

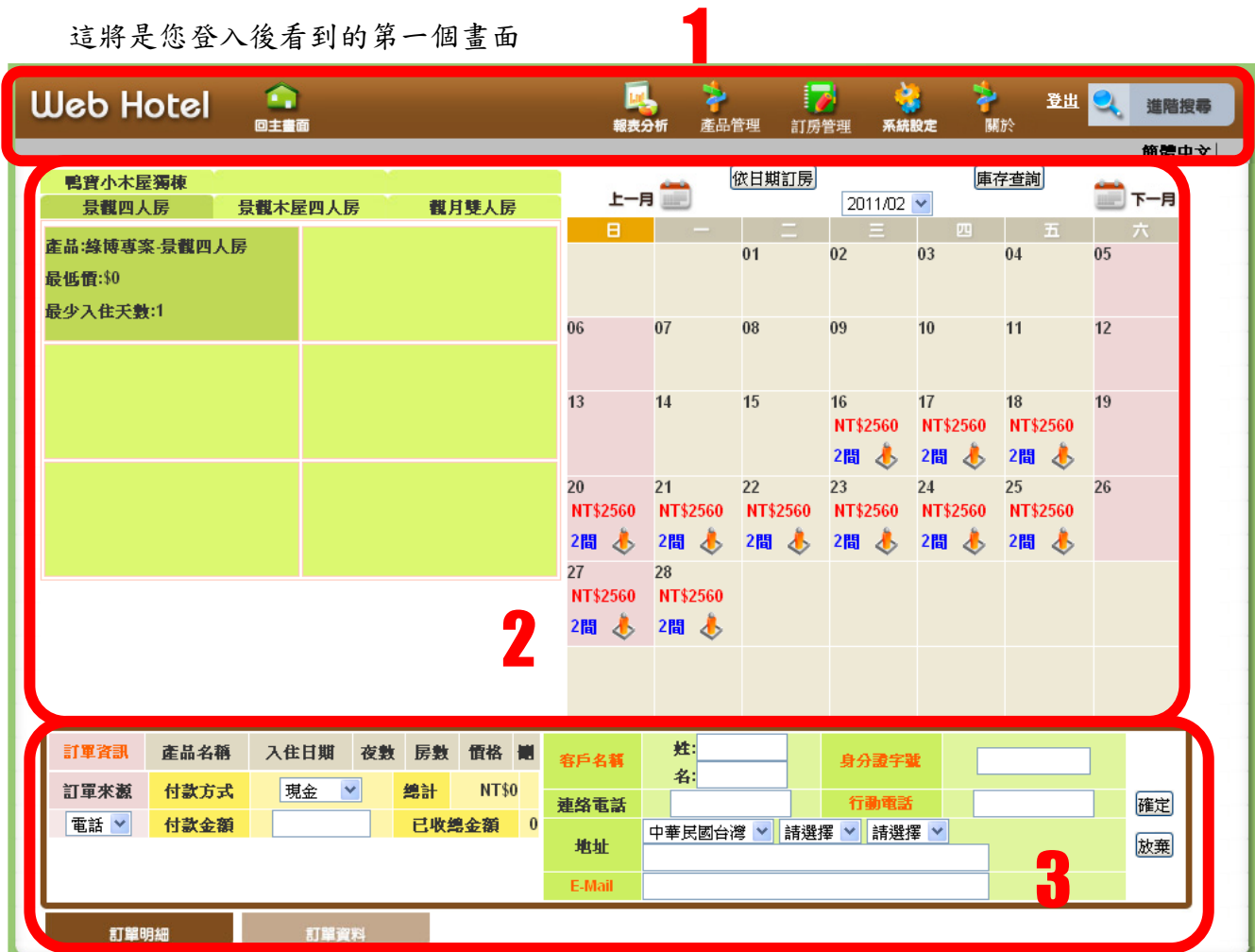

1. 主功能列表

可以由此連結到所有後台管理的功能,而這些功能在本手冊會有詳盡說明。

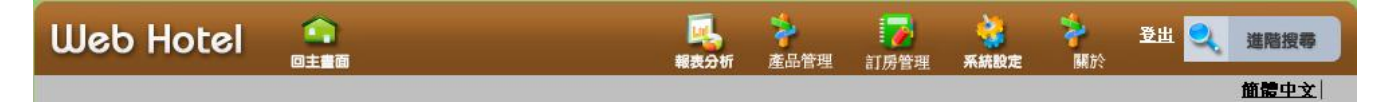

德安資訊 WebHotel 後端管理系統  $V1.3$ 

2-A. 『依房型訂房』庫存資訊

將所有的房型以標籤的方式呈現,讓使用者非常方便切換不同的房型,以便獲得該房型的詳 細資訊。

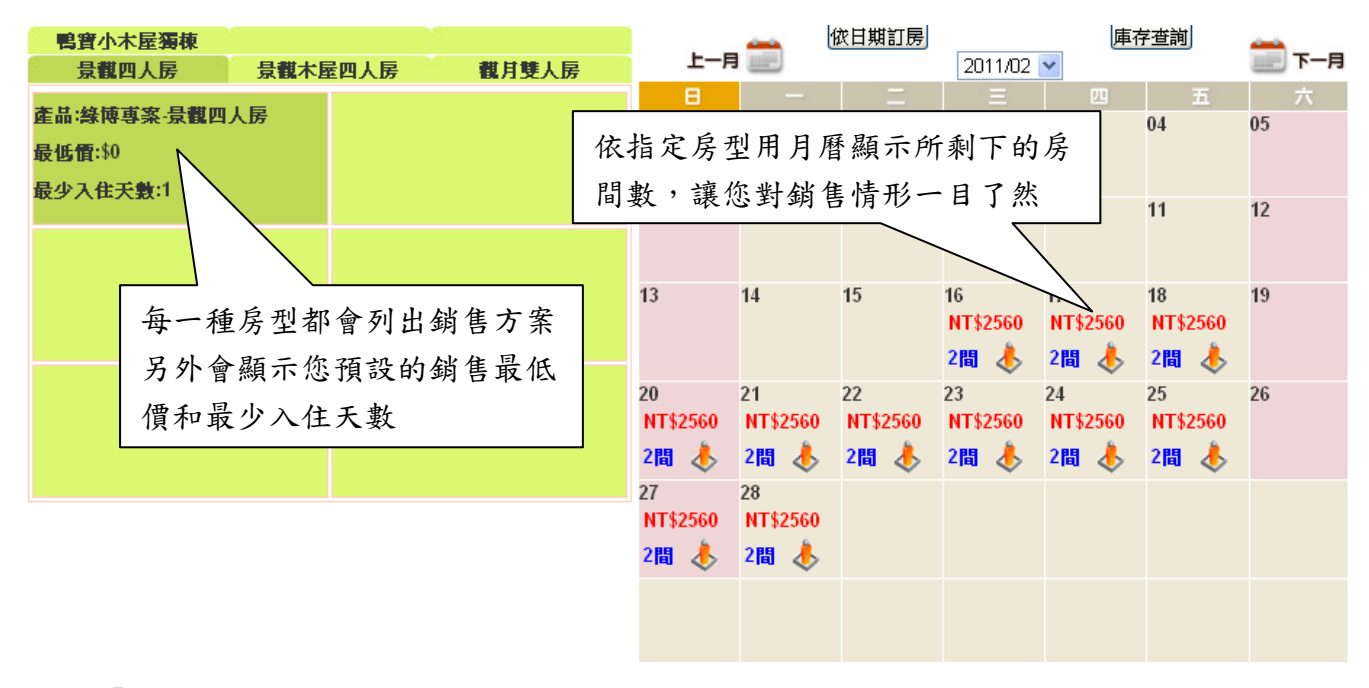

#### 2-B. 『依日期訂房』庫存資訊

依所指定的日期將各房型顯示所剩下的房間數,讓您對庫存情形一目了然。

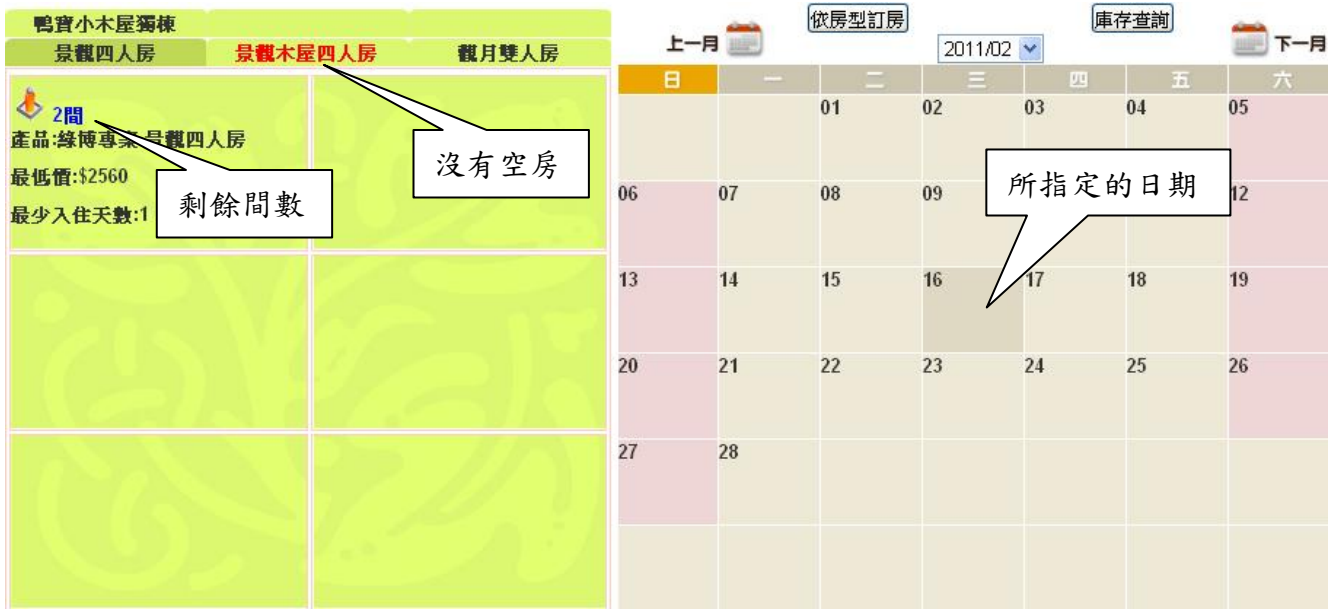

3. 手動訂房輸入

當您的客人打電話或是親自前來預約房間時,您可以在此建立資料。

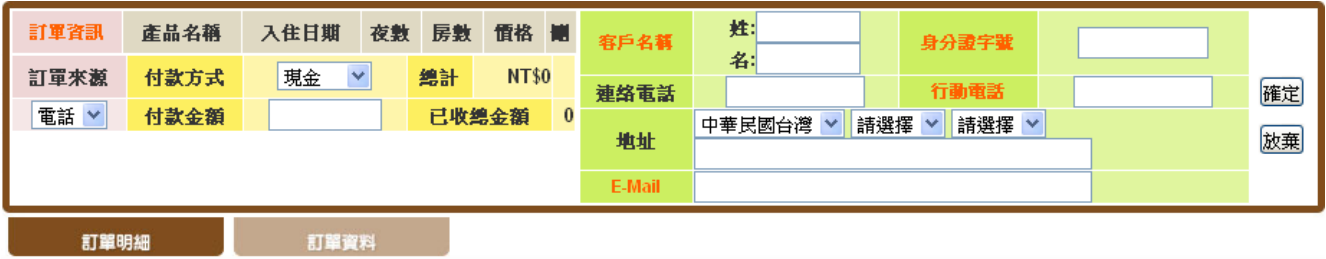

### <span id="page-4-0"></span>第二節 新增一筆訂購『依房型訂房』

假設有客人打電話來,希望預約 2011 年 2 月 28 日晚上的「觀月雙人房」,並表示要使 用「綠博專案」的方案。主畫面的功能就可以輕鬆達成這位客人的要求!

第一步 點選房型

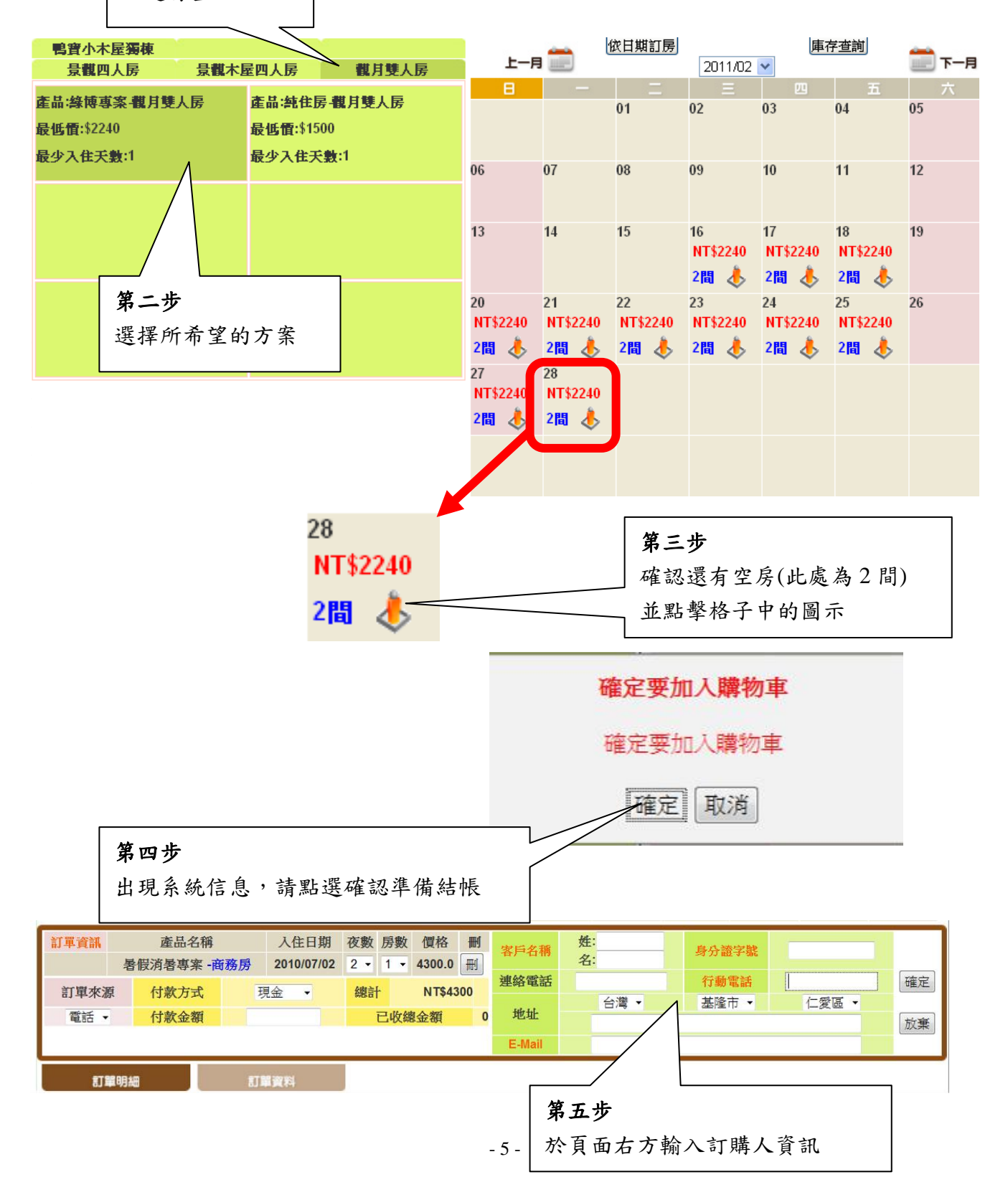

| 客戶名稱                   | 姓:<br>名: |                                | 身分證字號 |  | A1                       |    |
|------------------------|----------|--------------------------------|-------|--|--------------------------|----|
| 連絡電話                   |          |                                | 行動電話  |  | A10068088!<br>A100892198 | 確定 |
| 地址                     |          | 台灣<br>$\overline{\phantom{a}}$ | 基隆市 ▼ |  | A100840541               |    |
|                        |          |                                |       |  | 100999790                |    |
| E-Mail                 |          |                                |       |  | A100649786               |    |
| 為了您的方便,舊客人都可以直接用姓名、    |          |                                |       |  | A100930540               |    |
| 身分證字號、行動電話、E-Mail 快速輸入 |          |                                |       |  | A101051191               |    |

最後按下確定,就可以輕鬆的完成訂房作業了!

<span id="page-6-0"></span>系統設定

### <span id="page-6-1"></span>第一節 一般性資料

請在主功能表中點選「系統設定」。

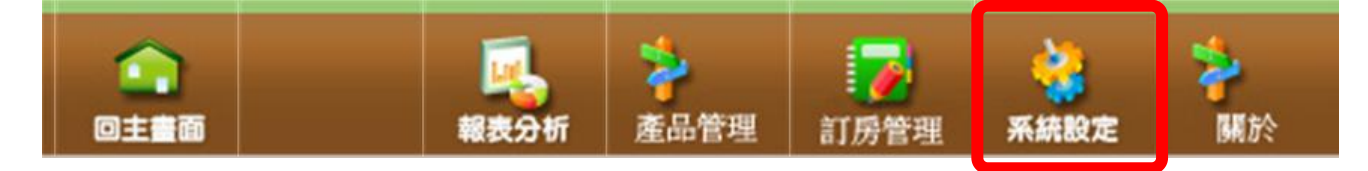

您將被導引至「一般性資料」的頁面。請注意:您在這個頁面所輸入的資訊將會出現 在網路訂房系統的頁面上!請依序將飯店資料填入空格中。

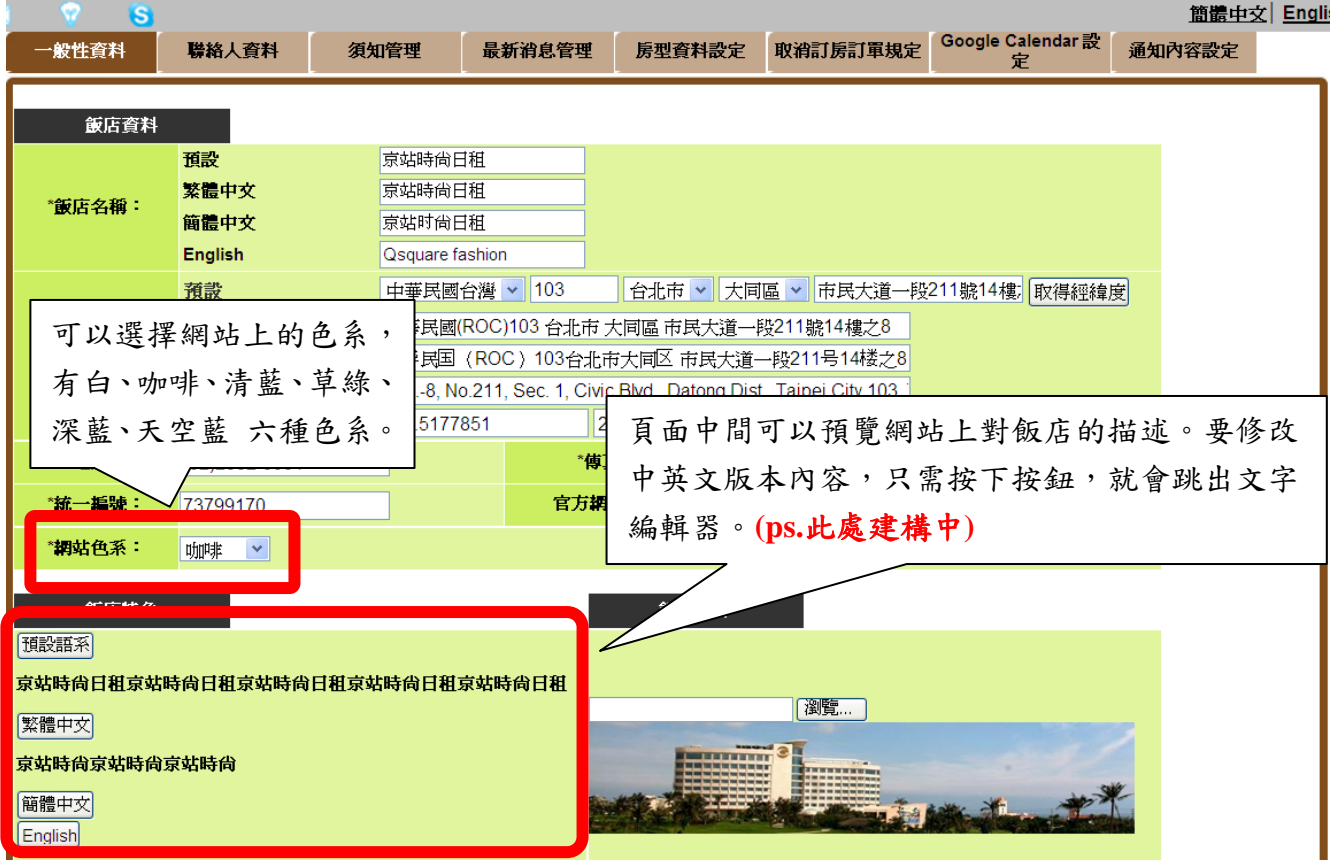

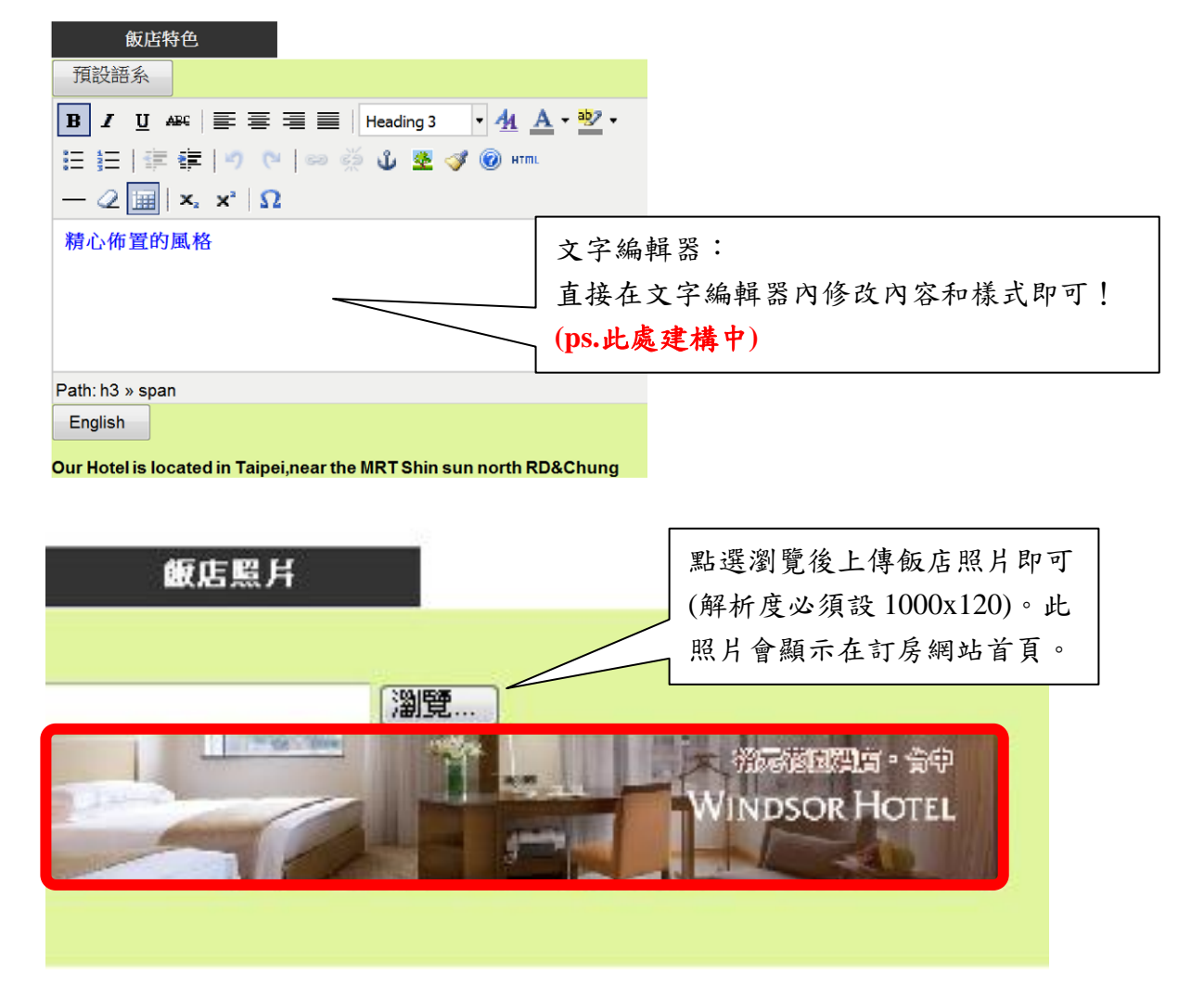

(訂房網站,以台中裕元花園酒店為例)

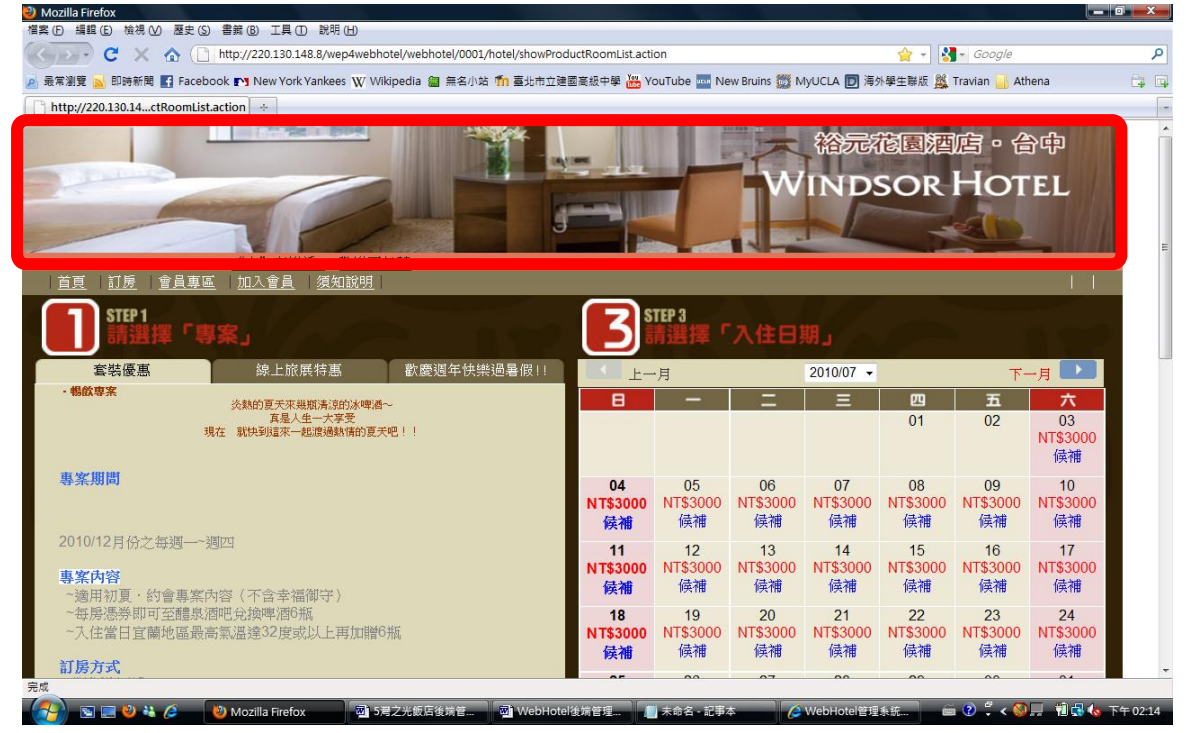

請將剩餘資料填寫完畢,按下「確定更新」後,「繼續設定聯絡人資料」。

### <span id="page-8-0"></span>第二節 聯絡人資料

接下來,請您填寫各個部門的聯絡人資料,預設內容將會依據業者提供資料而設定。 這份資料將可幫助系統管理員快速的與您進行聯繫,更有效率的解決任何突發狀況。也因 此,請您在填寫完成之後仍經常再回來確認或者是更新這些連絡資料。

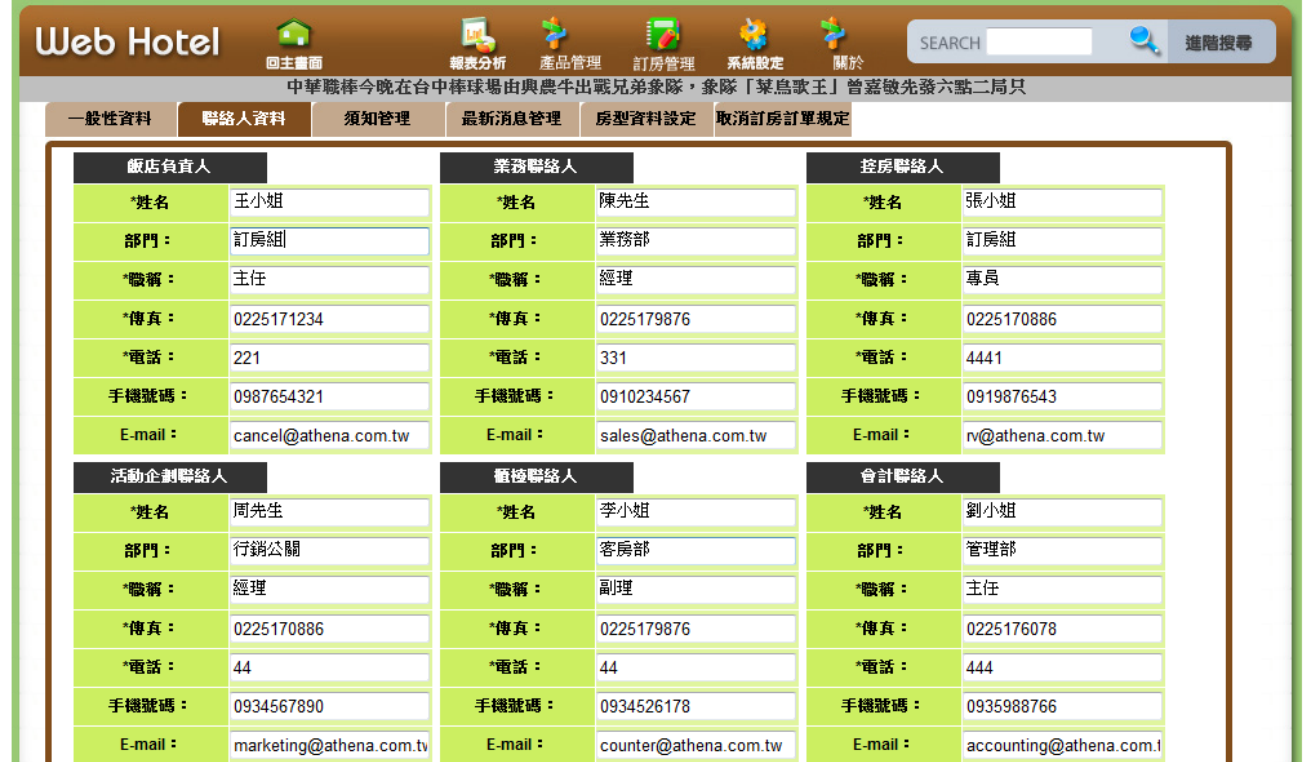

要更新資料時,只要進入「系統設定」-「聯絡人資料」,修改完以後按下確定更新。 填寫完成後請確認更新,再點選「繼續設定訂房規定」。

### <span id="page-9-0"></span>第三節 須知管理

此頁面中的訂房規範會於顧客進行網路訂房時顯示在網頁上,預設的內容是依據行政 院公佈的定型化契約規範。如欲修改,請點選「修改」後進入編輯畫面。

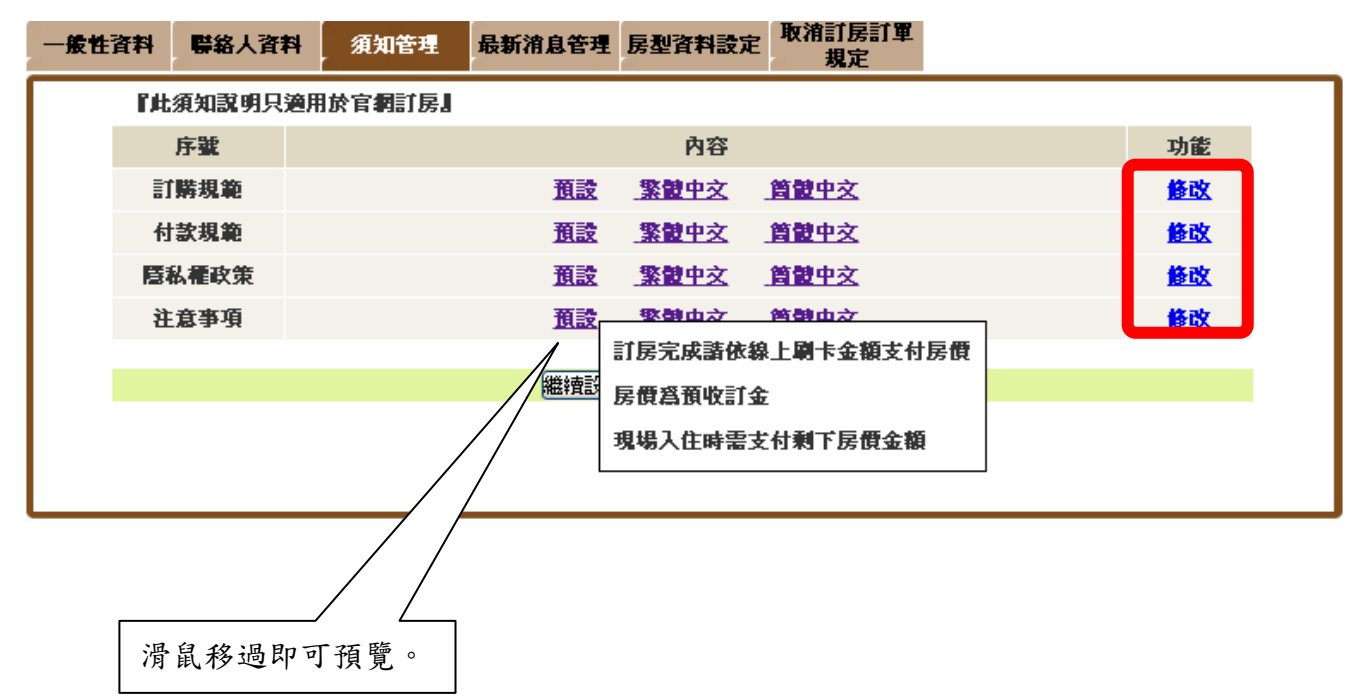

### <span id="page-10-0"></span>第四節 最新消息管理

本功能可協助您向客戶介紹最新的活動和優惠。系統會讀取您所設定的日期,自動將 活動主題名稱顯示在線上訂房網站上。

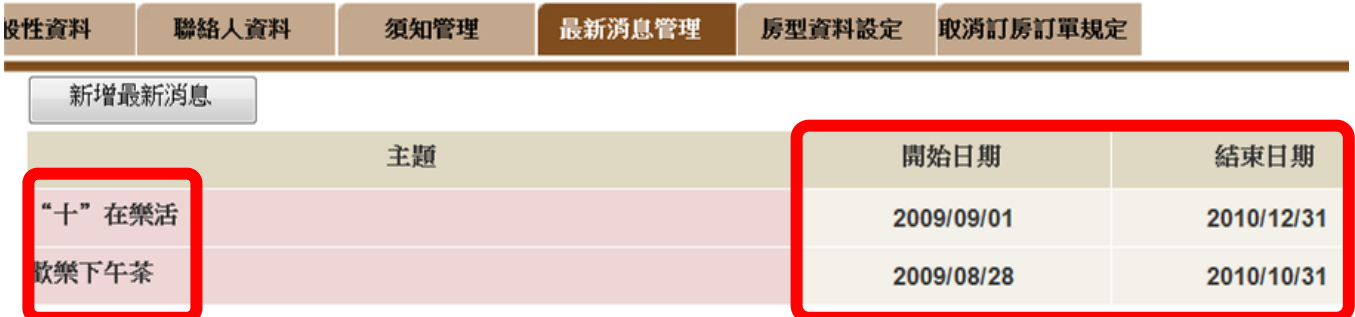

(訂房網站,以台中裕元花園酒店為例)

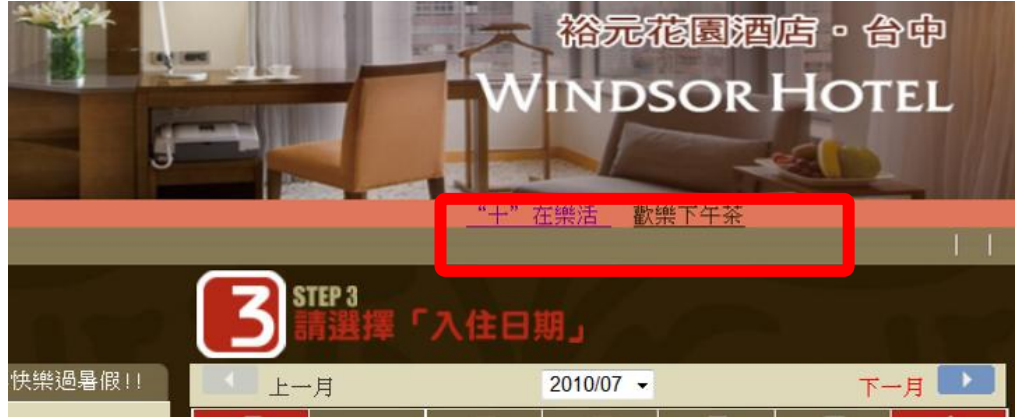

如同之前的各項功能,您只要點選修改後就可依您的個人需求作出調整。

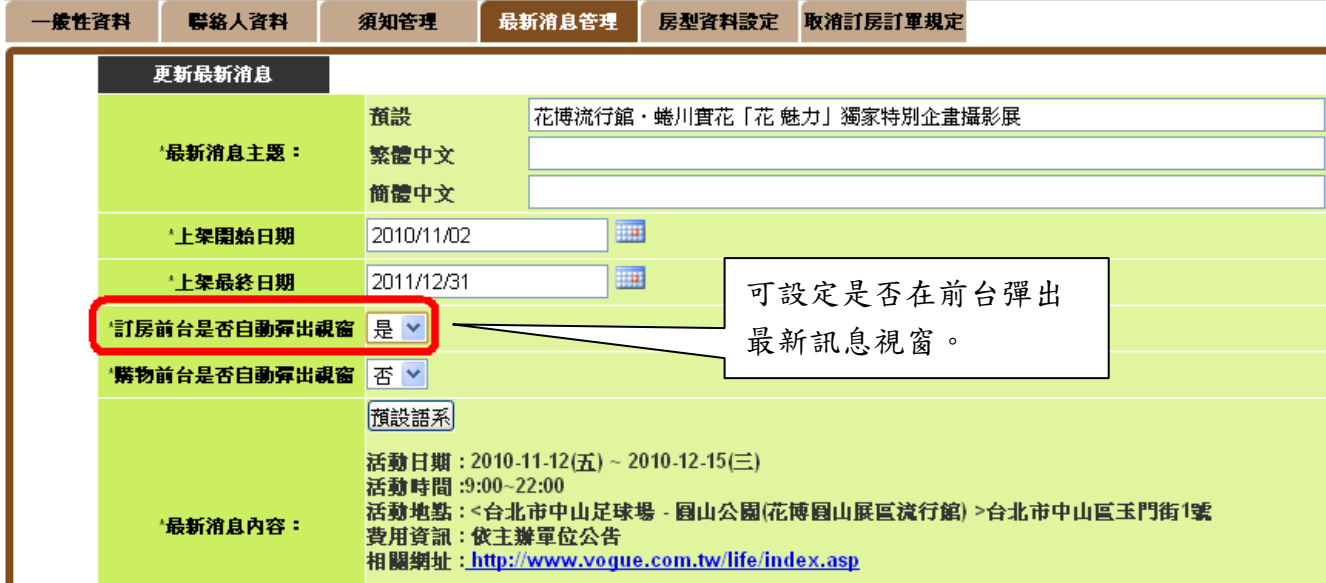

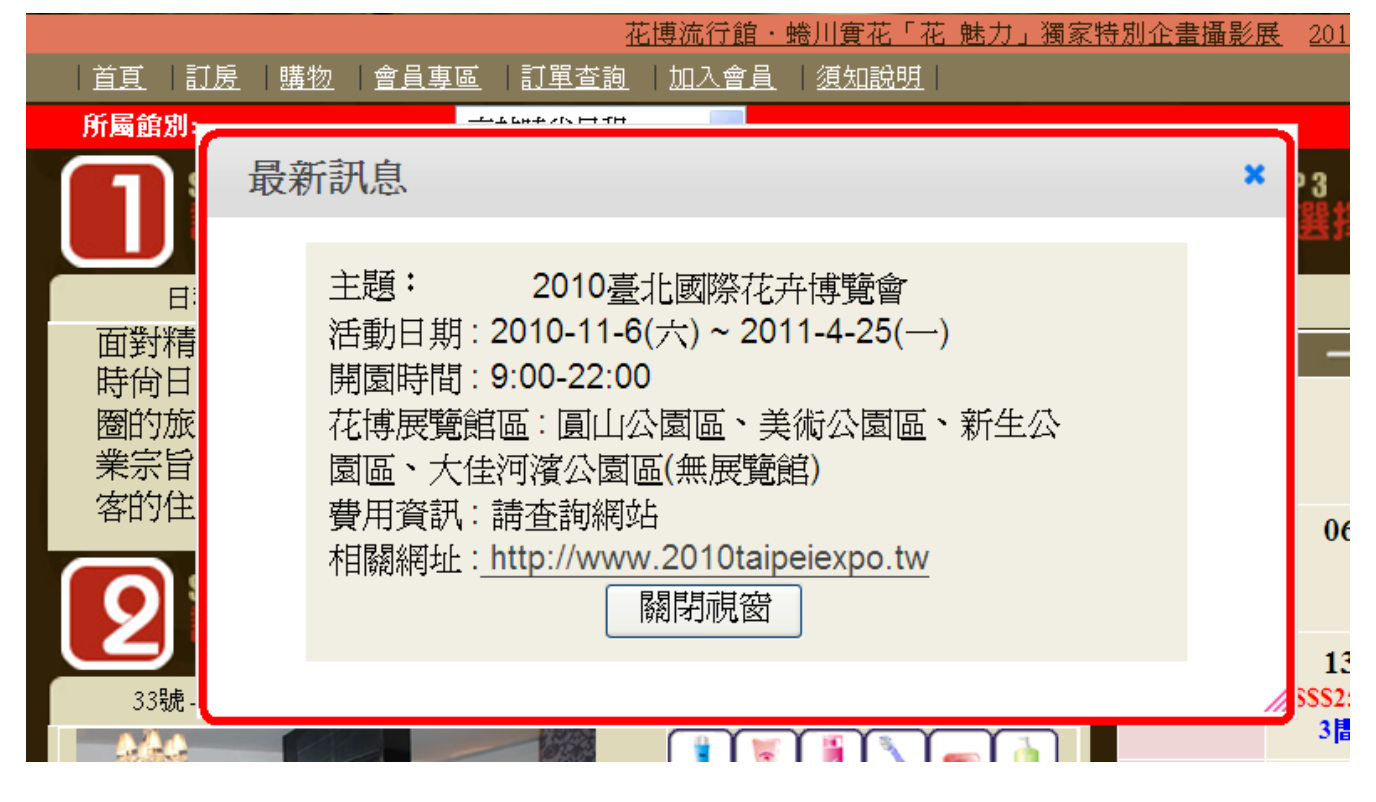

### <span id="page-12-0"></span>第五節 房型資料設定

您所提供的各種房型將會在此完成定義。點選「新增房型」後,即可開始輸入各項重 要資訊。請注意,在此只需要設定房間種類、床型備住、開始日期,不需要另外標示專案 內容等其他資訊。

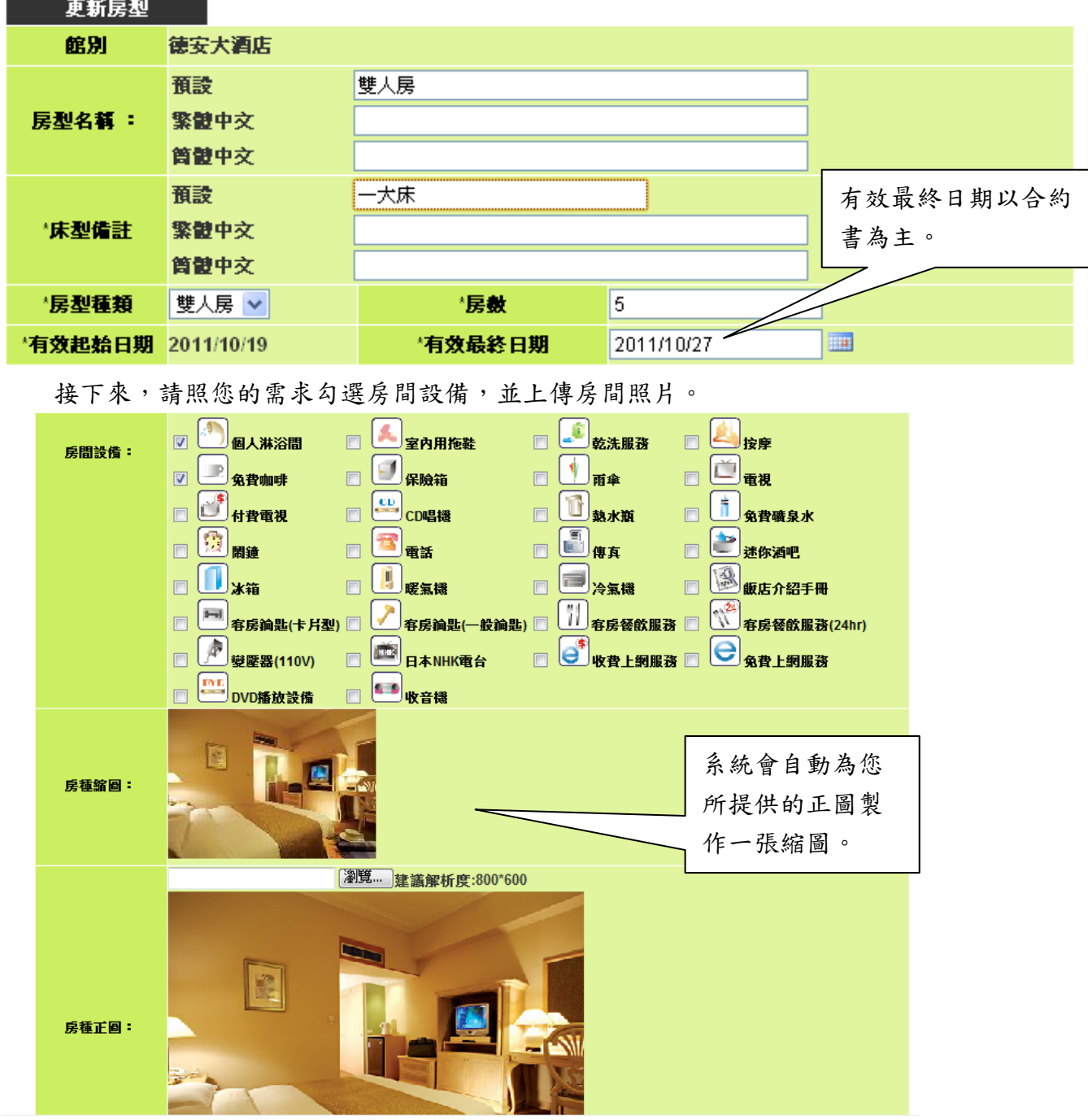

設定完成後,即可看到網路訂房頁面上出現的新資料。

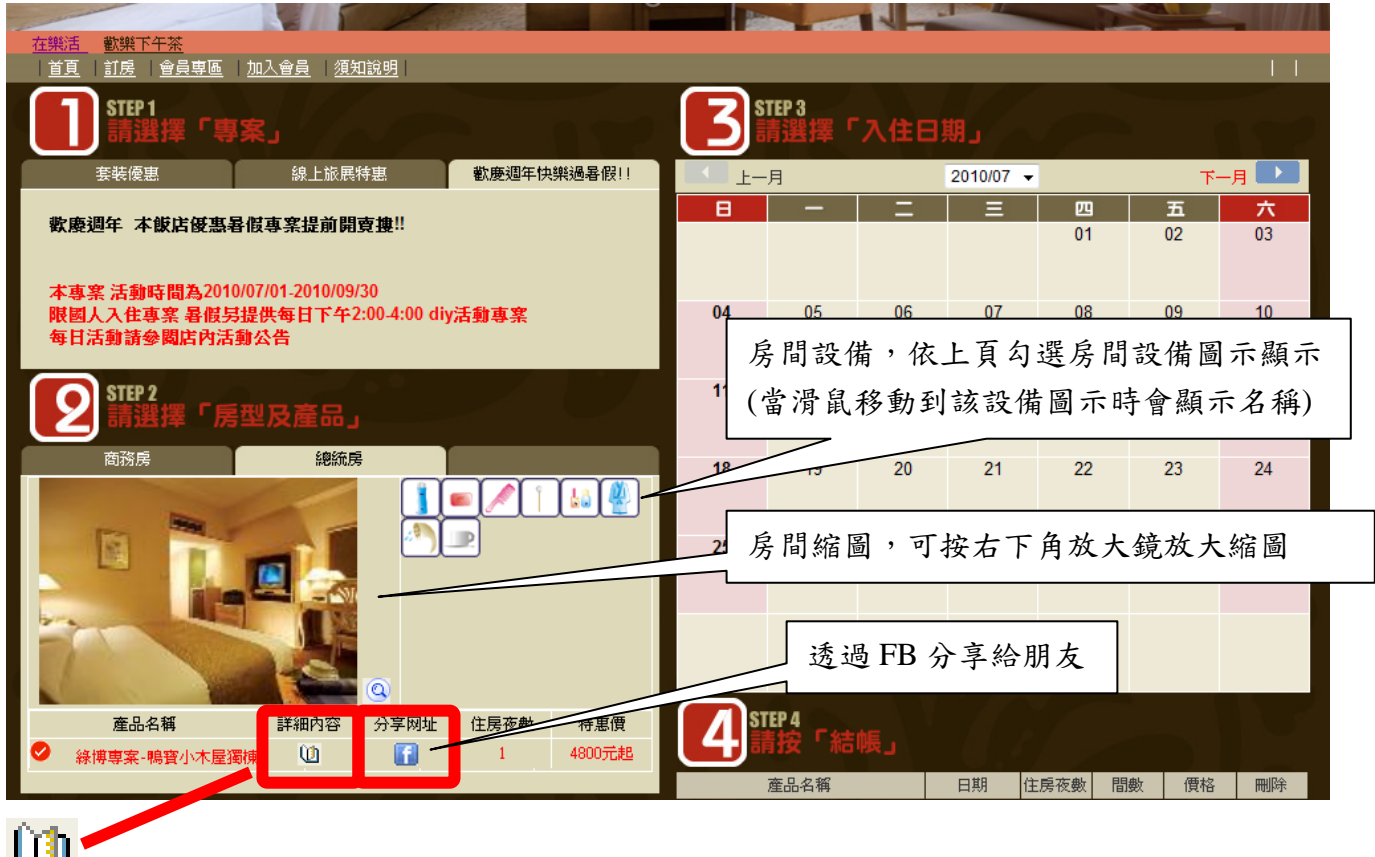

客人於網站上按下這個圖示後,可看到放大的房間正圖以及詳細房型資訊。

### <span id="page-14-0"></span>第六節 取消訂房訂單規定

您可以在此調整消費者取消訂單後的訂金退費規定。系統已經將行政院定型化契約的 規範設定為預設值。假如您未來希望對這些設定有所修改,請回到這個頁面來調整各項數 值。

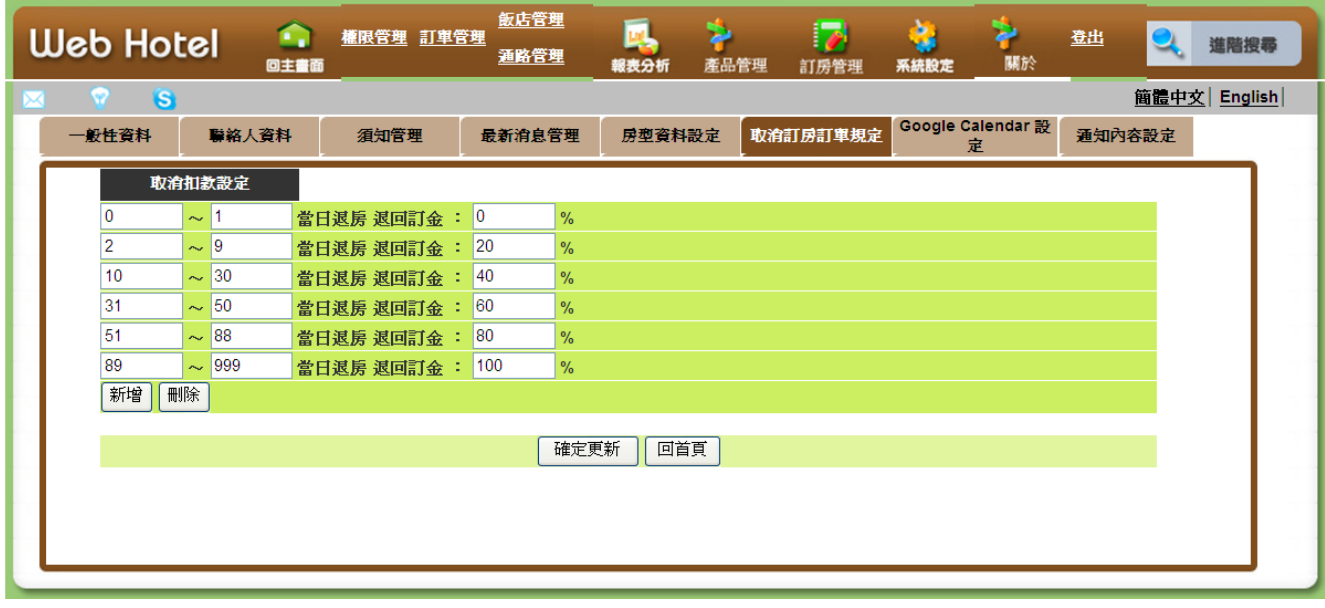

### 第七節 通知內容設定

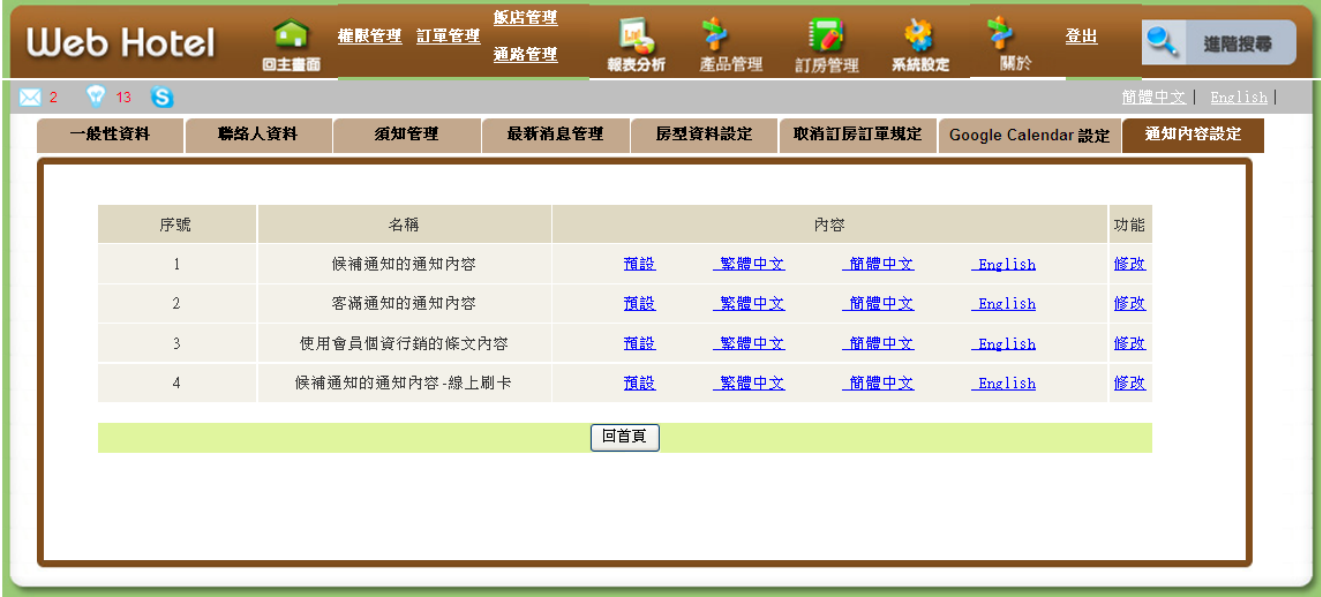

1.候補通知的通知內容

此設定內容會出現在候補單轉正式單(現金.信用卡刷卡機)

#### 德安資訊 WebHotel 後端管理系統 V 1.3

時所寄送的 mail 內容裡出現

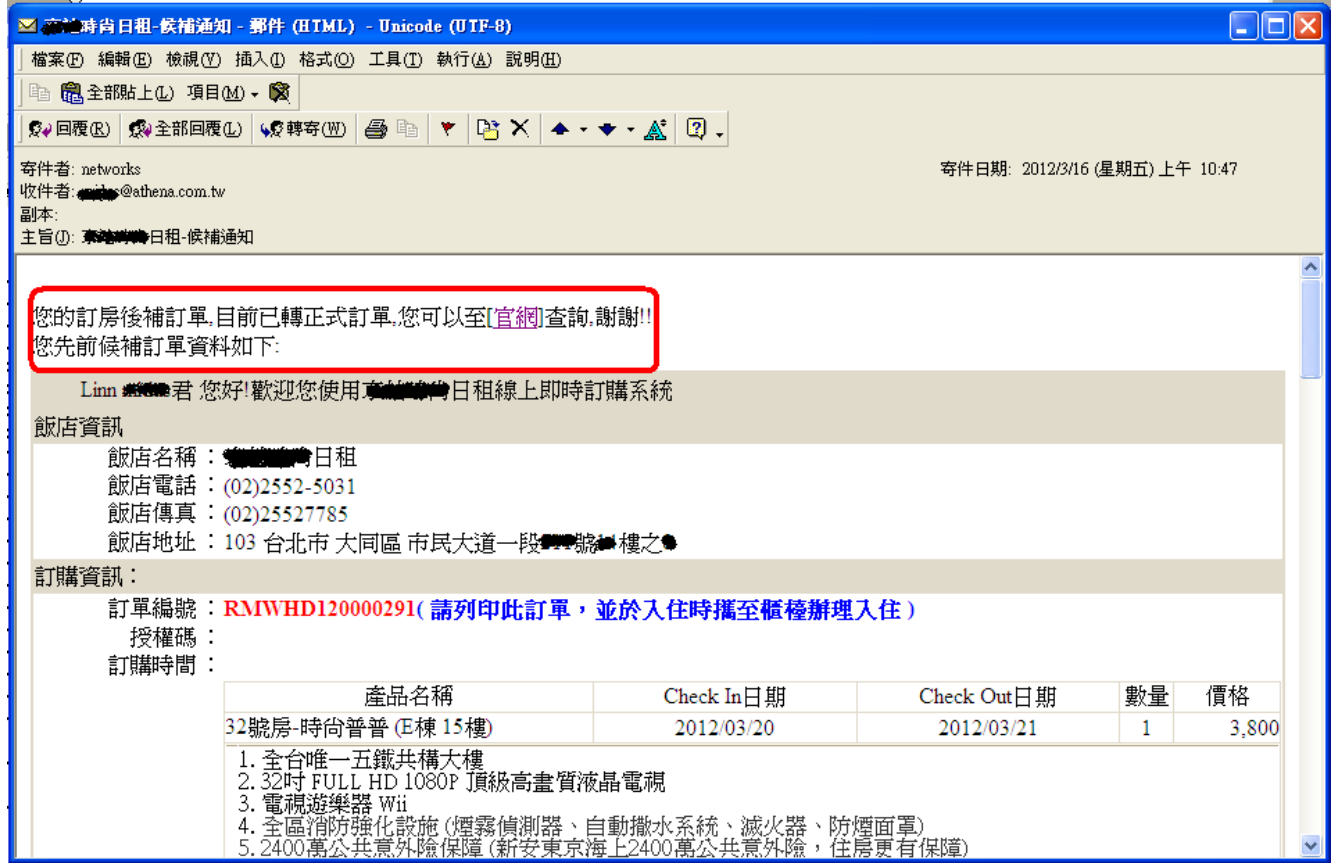

### 2.客滿通知的通知內容

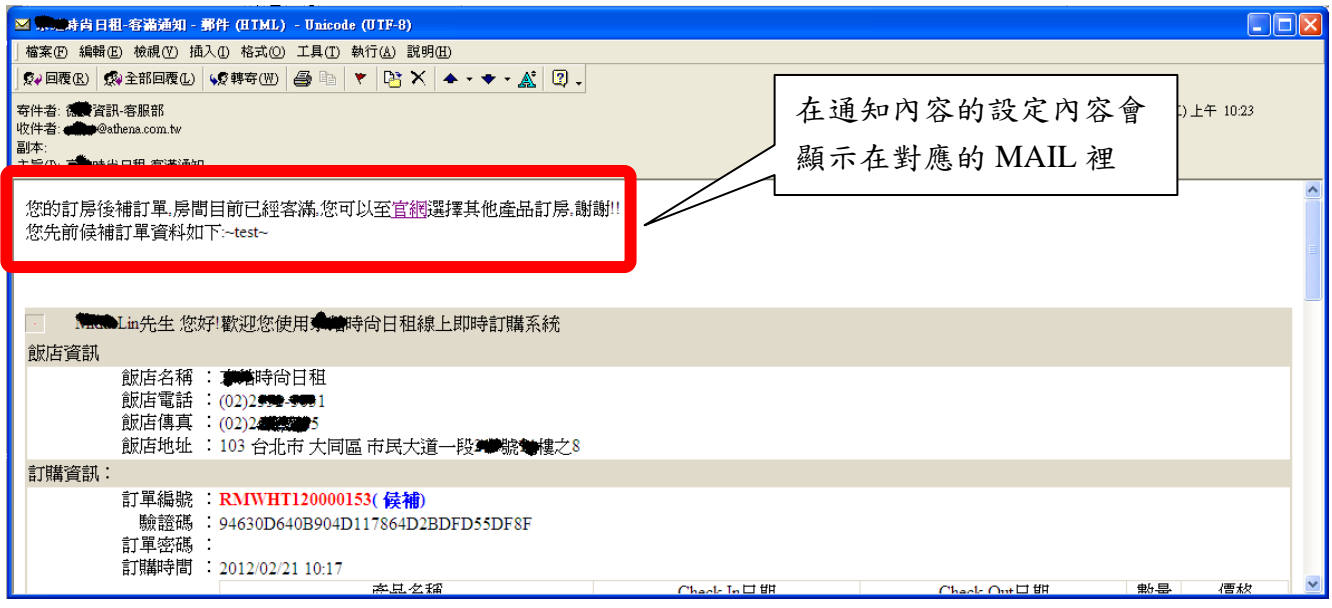

### 2.使用會員個資行銷的條文內容

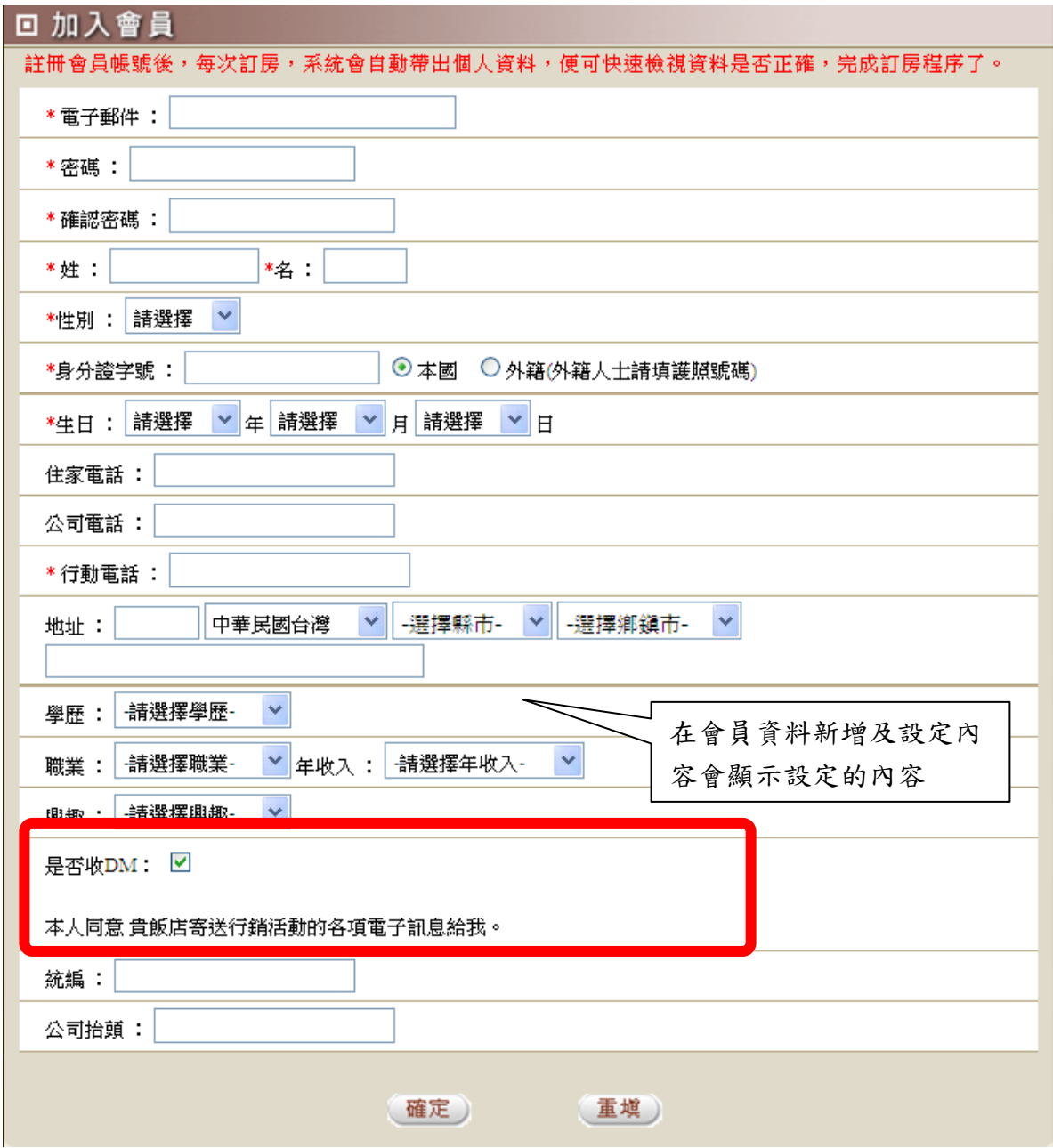

### 4.候補通知的通知內容-線上刷卡

此設定內容會出現在候補單轉正式單(網路刷卡) 時所寄送的 mail 內容裡出現

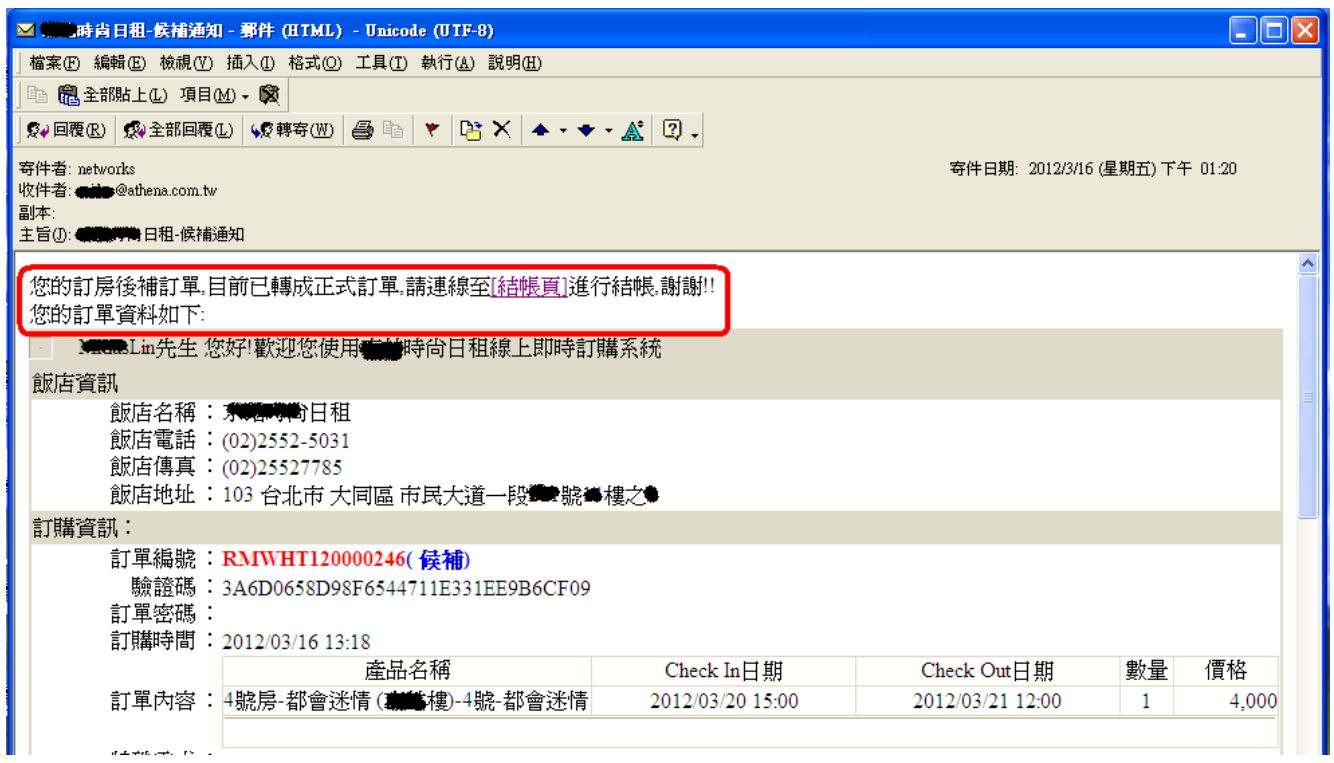

點選 [結帳頁] 連結至 前台 結帳頁面

(訂金金額是系統依產品訂金比例設定計算出金額,)

### <span id="page-18-0"></span>第一節 產品類別管理

本單元將介紹 Web Hotel 最主要的功能:訂房管理。請先由主功能表進入畫面。

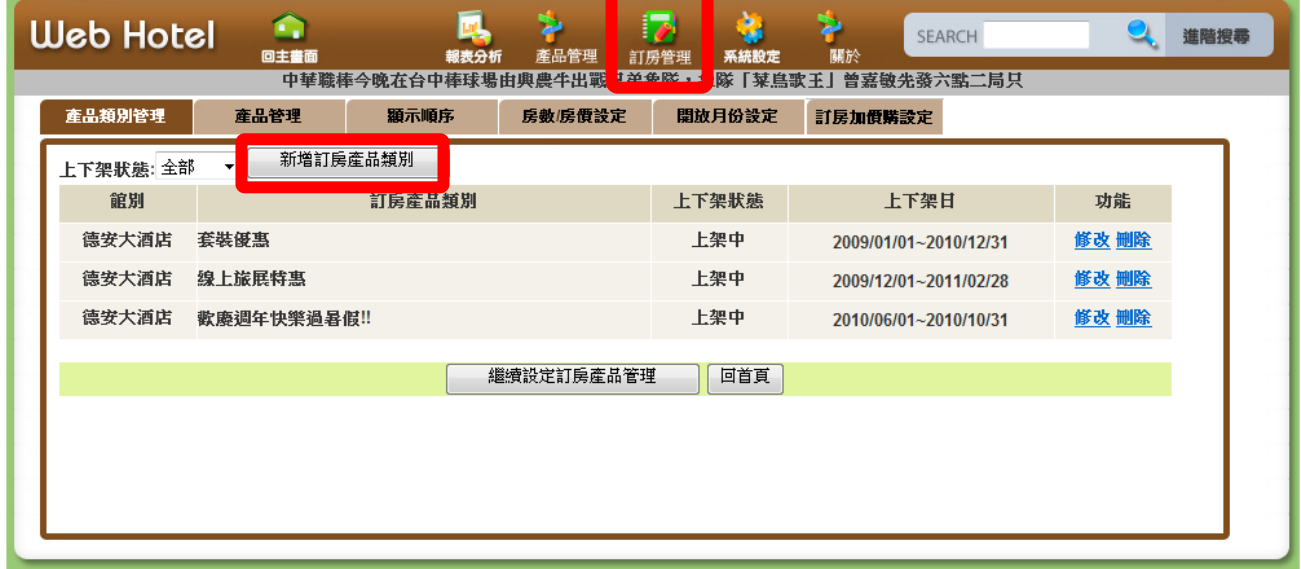

要新增一種專案內容,請按「新增訂房產品類別」按鈕,並填上日期和產品描述。本單元 將會示範如何完整的新增一項新產品並且放在網路訂房頁面上。現在,先新增一個「一般 訂房」項目為例。

#### 德安資訊 WebHotel 後端管理系統 Warehouse The Control of the Control of the Value of Value of Value of Value of Value of V

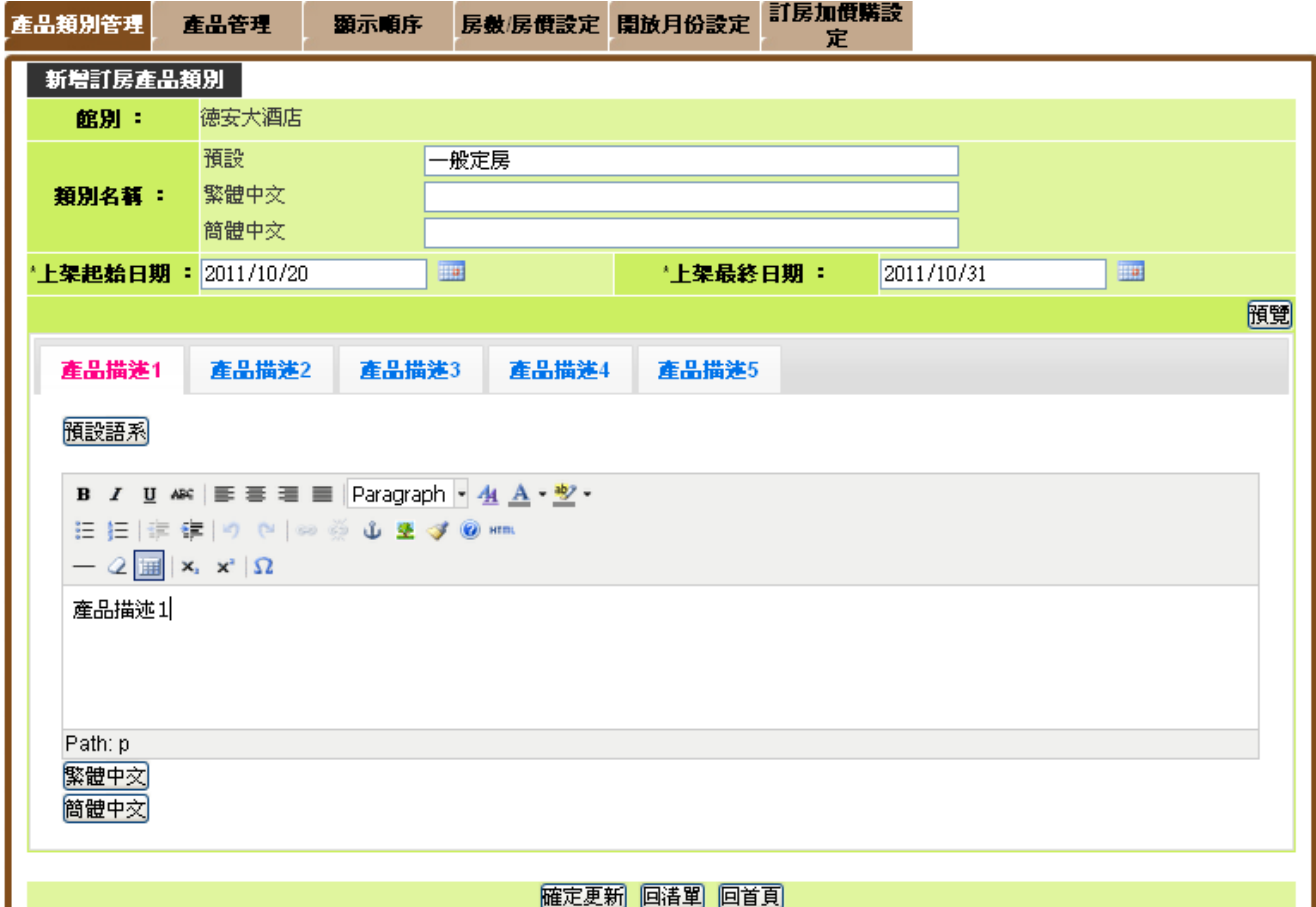

#### 完成後還是請記得按「確定更新」。

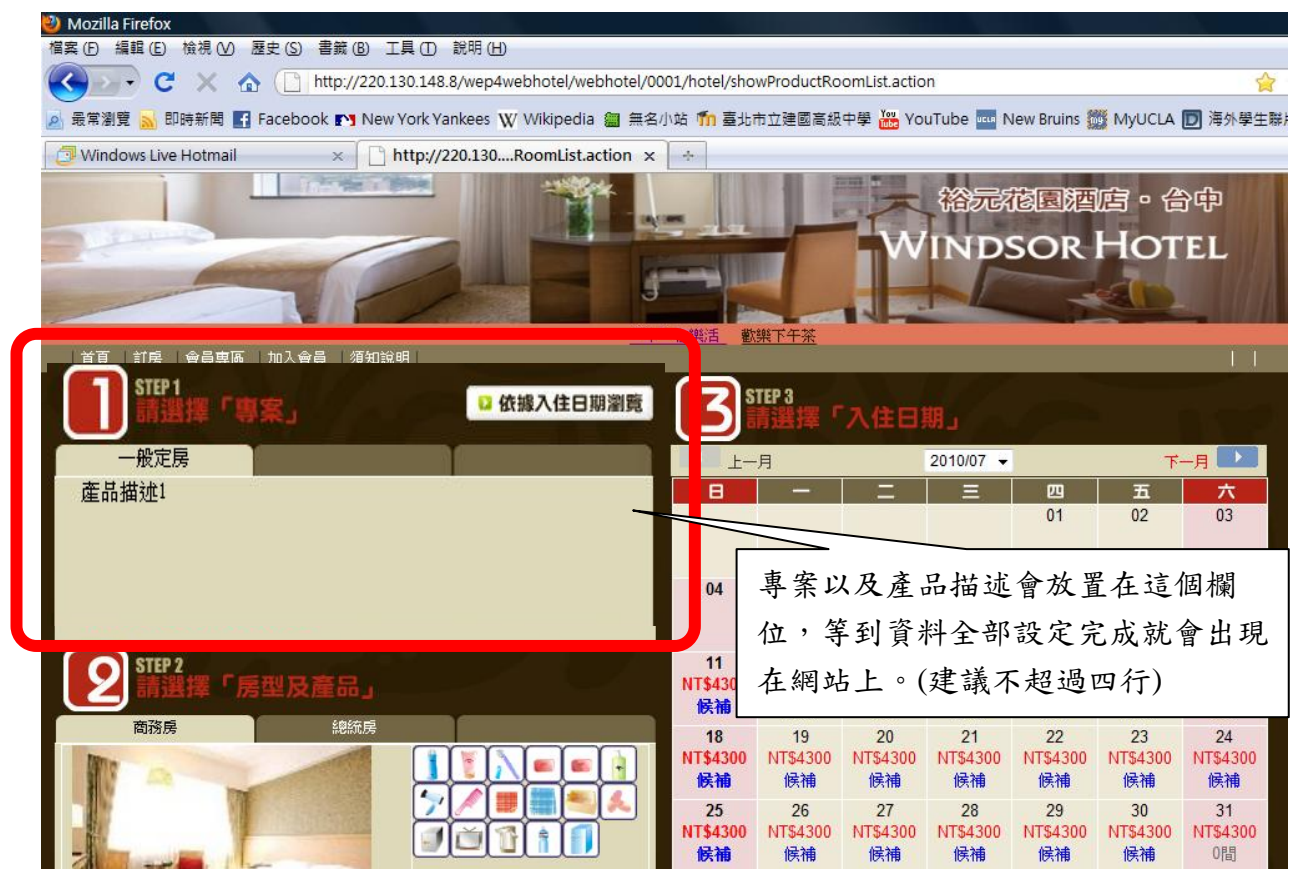

### <span id="page-20-0"></span>第二節 產品管理

接下來進入產品管理的頁面。您將可以在此看到完整的專案+產品+房型銷售組合。

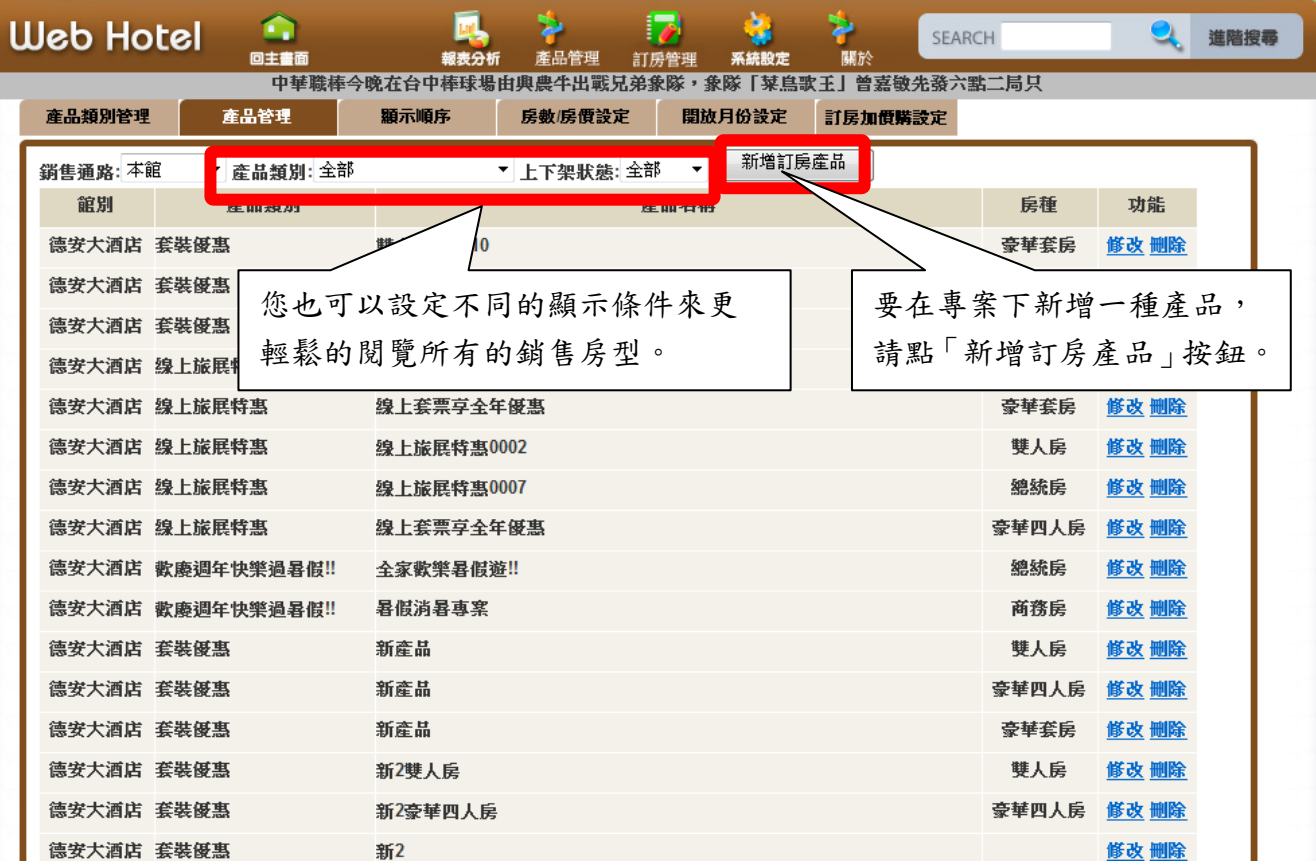

按下新增按鈕後,會進入以下的頁面。

德安資訊 WebHotel 後端管理系統  $V1.3$ 

本頁面將會分三段說明。

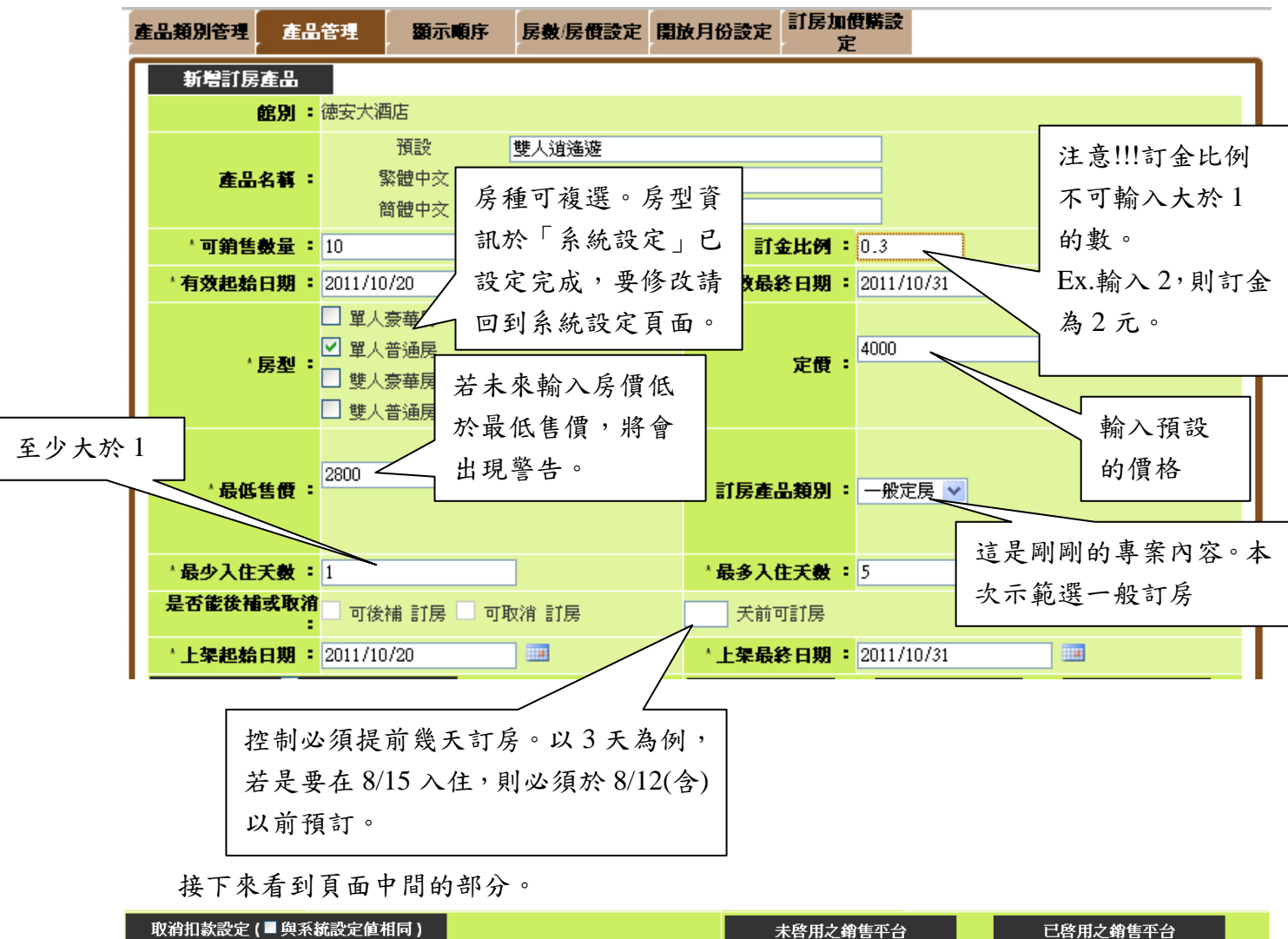

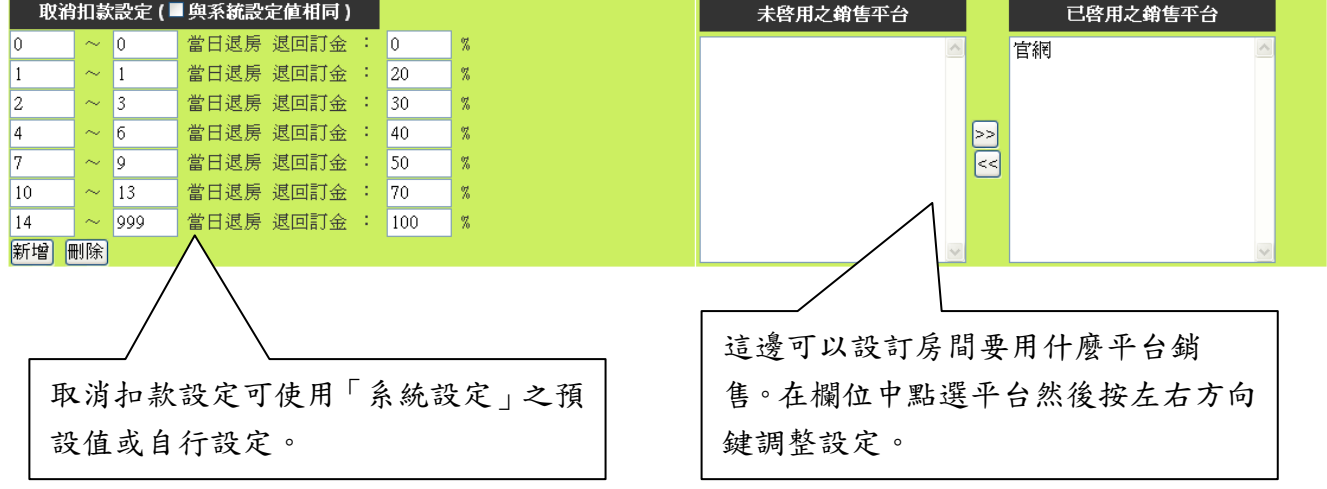

德安資訊 WebHotel 後端管理系統 Warehouse The Control of the Control of the Value of Value of Value of Value of Value of V

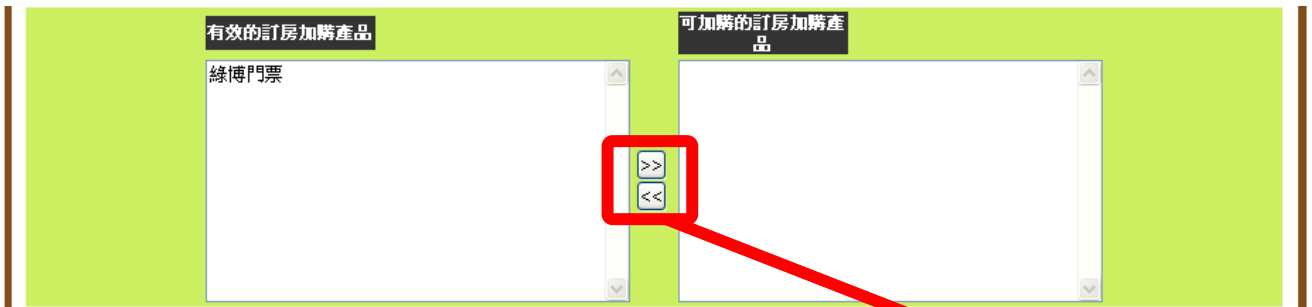

此處可以配合「訂房加價購設定」功能,將可加購的商品透過多選的方式,讓消費者可以 在訂此產品時進行選購動作。

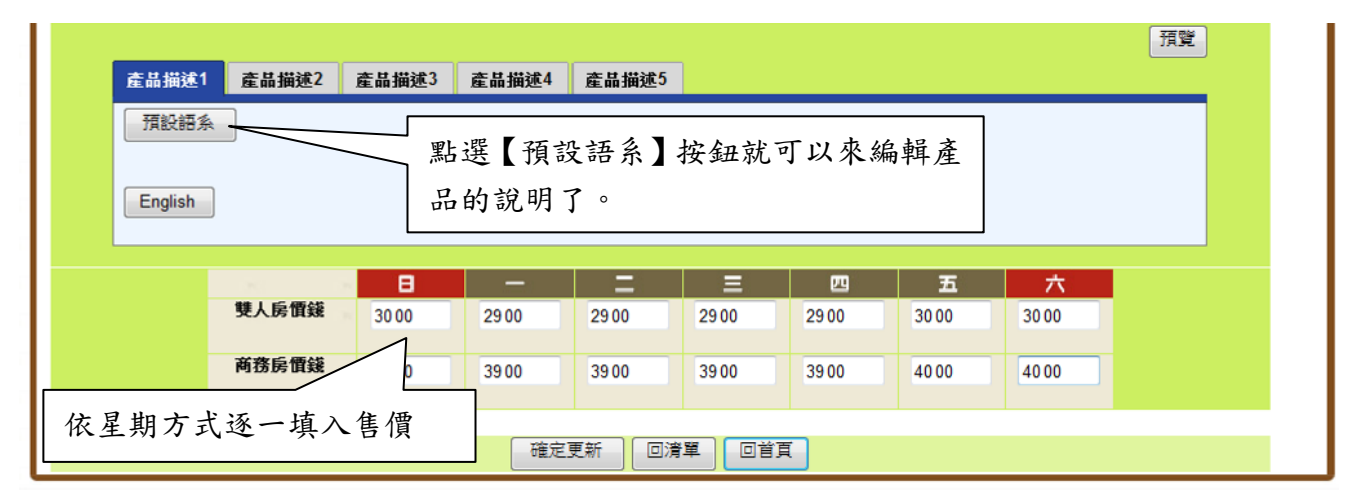

您可依需求在 1 到 5 個段落中填入資料,並使用不同的字體、字型、顏色。最下方的表格 請填入預設的價錢。為了您的方便,這個價錢將成為預設值套用在房價資訊中,此表格在 按下確定更新後便不會再出現,若之後欲進行修改,可在房數房價設定中進行設值。

設定完成後請確定更新,繼續設定其他產品或是進行接下來的操作。

<span id="page-23-0"></span>第三節 顯示順序

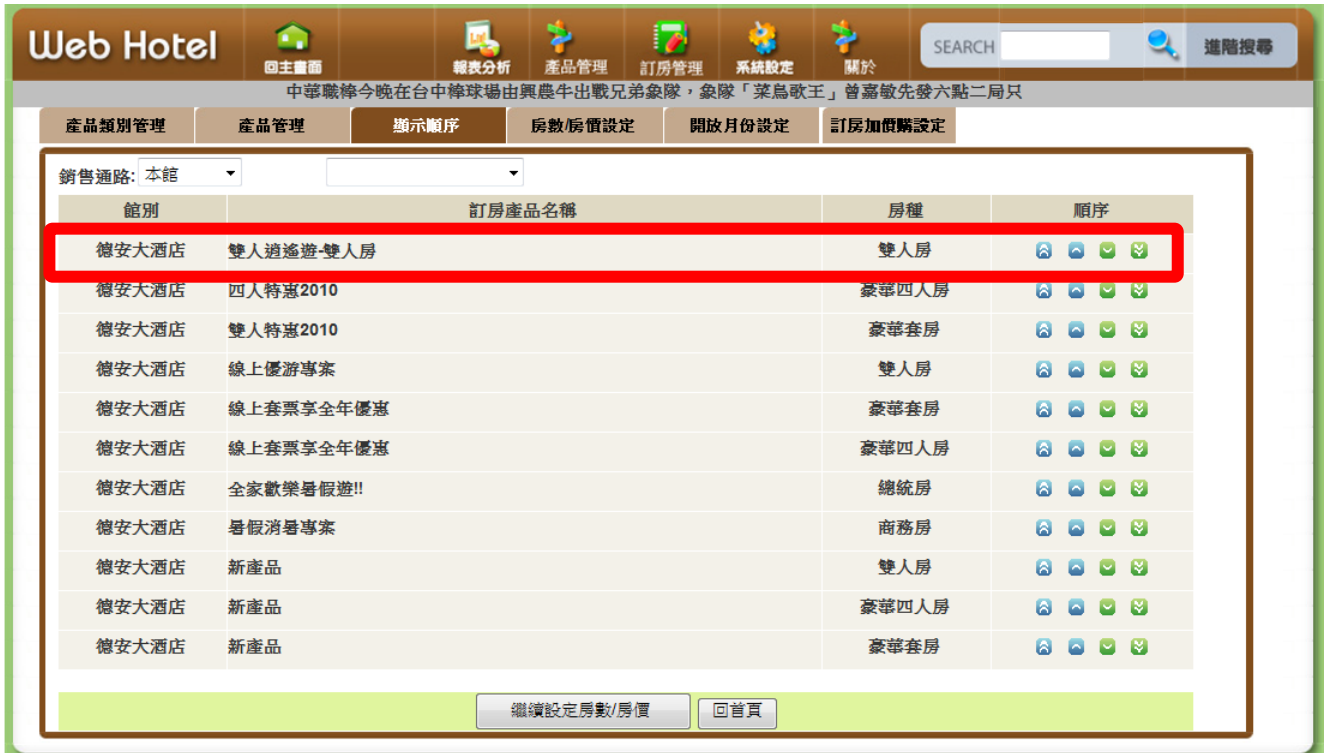

您可藉由右方的上下按鈕輕鬆調整產品顯示順序。請注意,只有已經上架銷售的房間可以 在此顯示。按鈕功能由左而右分別為:推到最頂、上推一層、下推一層、推到最底。

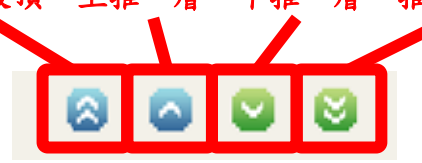

### <span id="page-24-0"></span>第四節 房數**/**房價設定

接著,我們進入一個跟訂房頁面非常類似的畫面。您將在此設定所有的房間資訊,包括每一 日的個別房價和提供的房間數目。 第四步

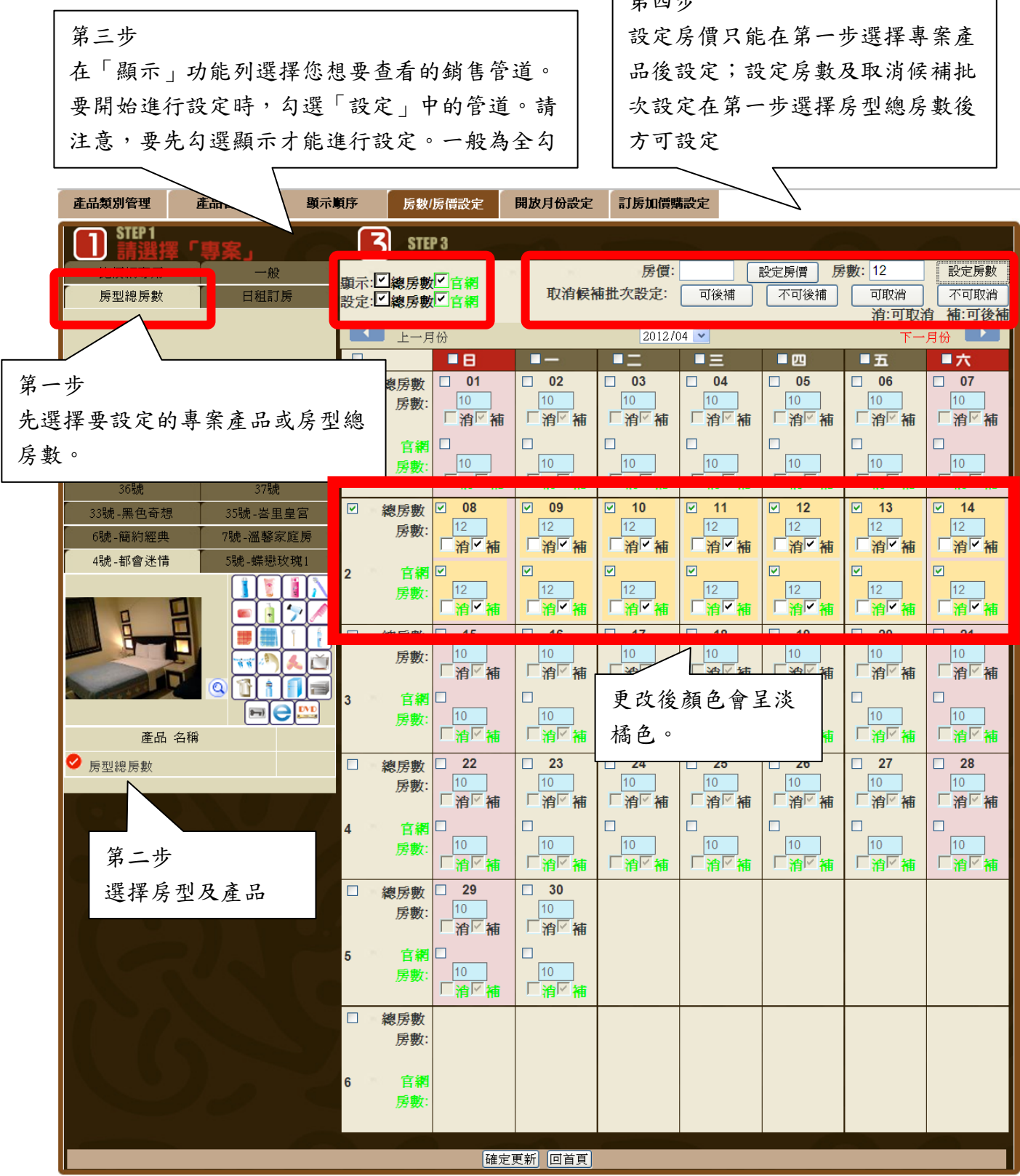

若您無法調整房價,請先確認是否已經勾選「設定」。

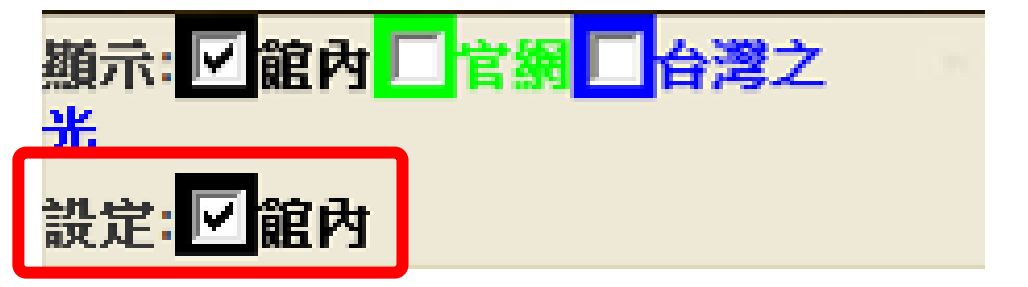

進入設定模式以後,您即可開始對個別的日期設定所要提供的房間數目和房間售價。

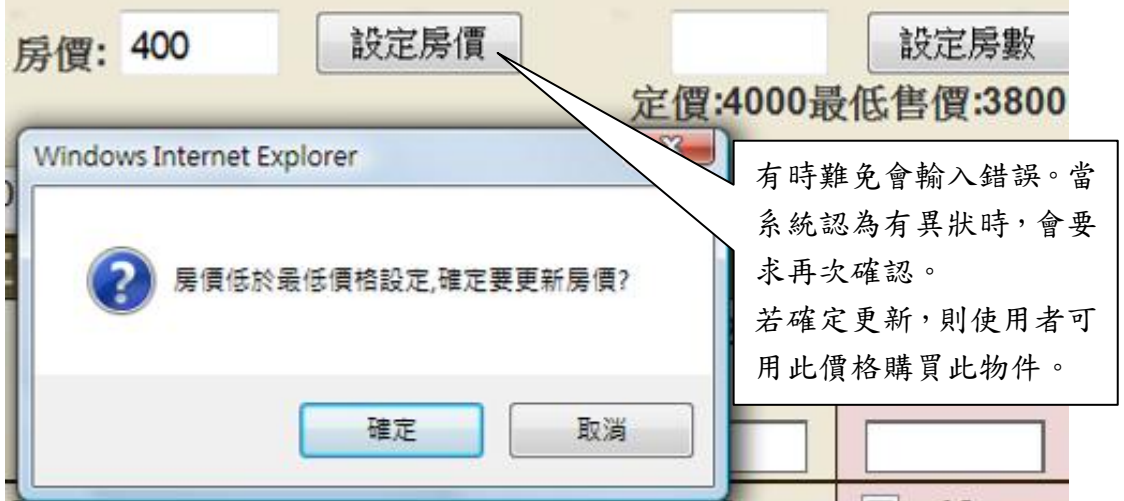

#### 另外,本系統也允許您更快速便捷的選取大量日期。

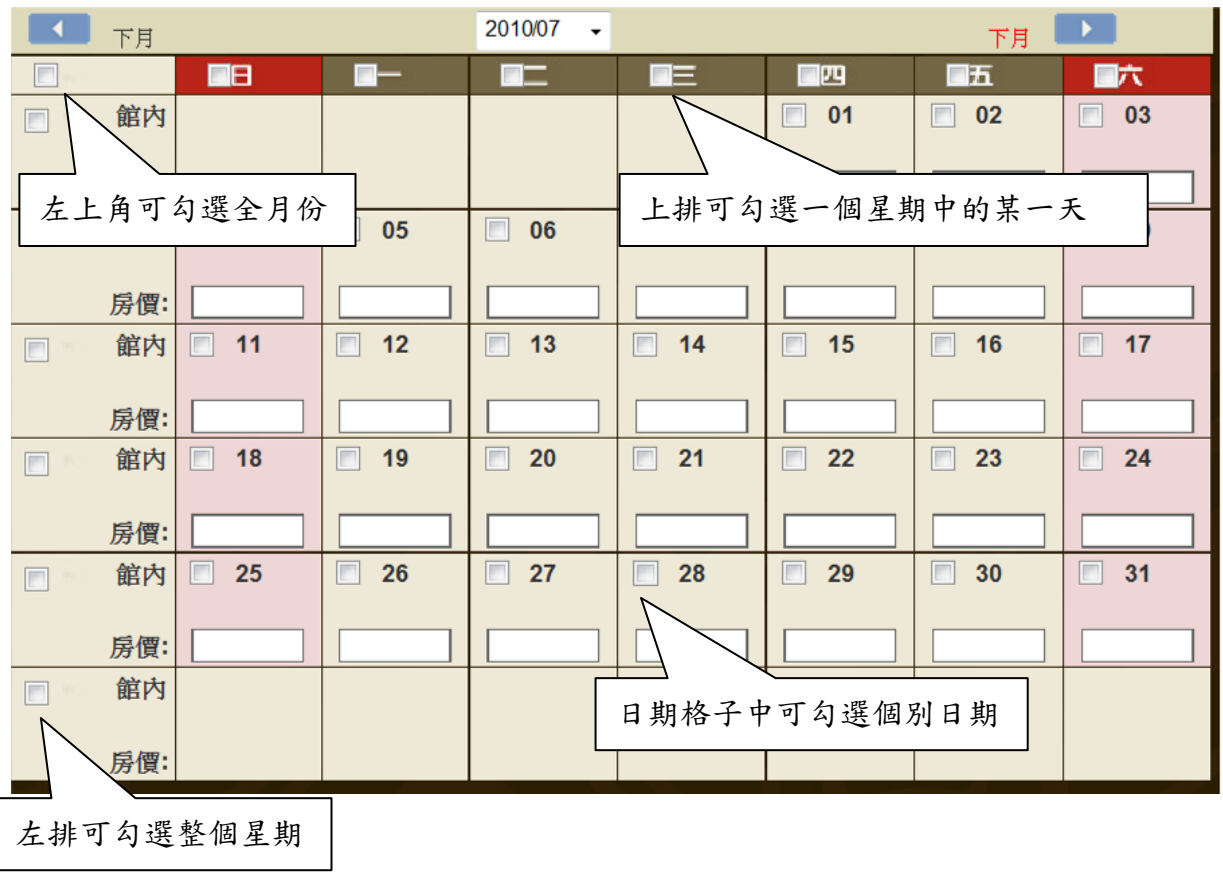

### <span id="page-26-0"></span>第五節 開放月份設定

有些飯店會推出季節性的銷售專案,希望能夠固定在一年中的某幾個月份開放訂房。 請於這個頁面選擇要開放的月份並確認更新。

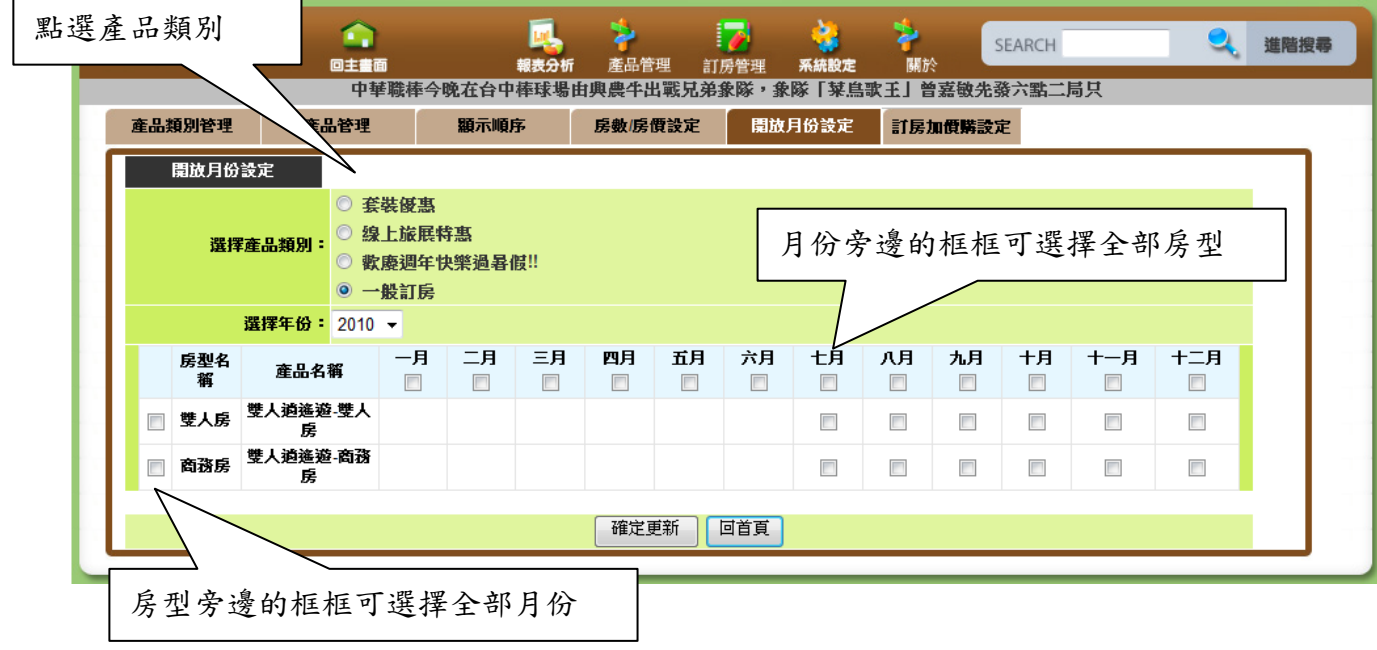

恭喜您,訂房設定已經全部完成!

### <span id="page-27-0"></span>第六節 訂房加價購設定

訂房產品在包裝的時候,可能因為無法將所有的商品組合都一一包裝成套裝產品,所 以本系統提供此加價購功能,讓產品包裝的彈性增加,以下就是加價購商品的設定頁面。

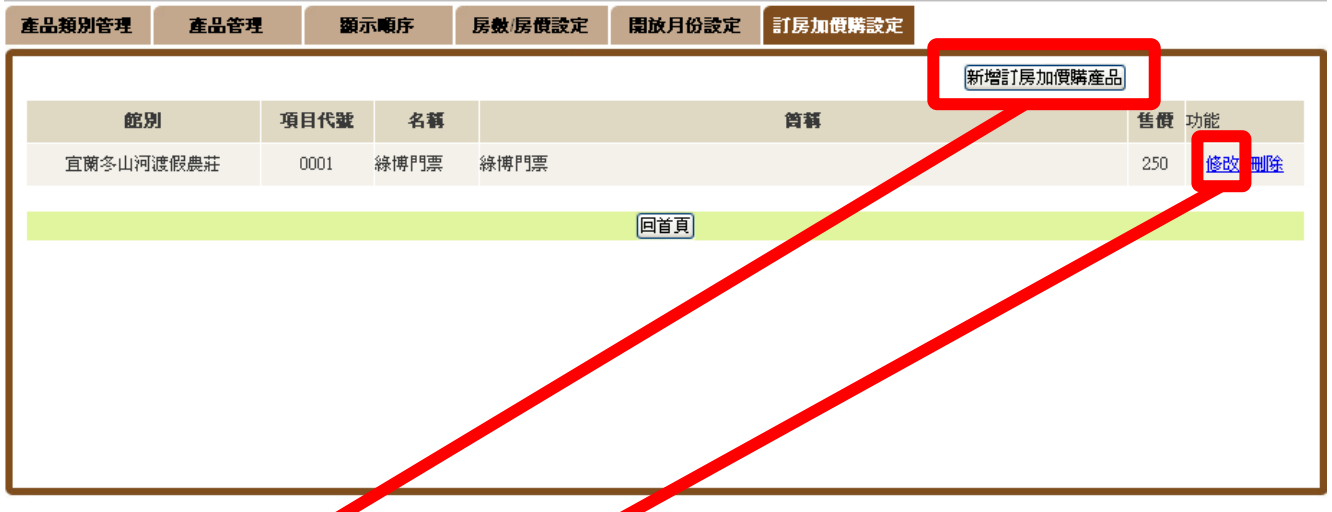

點選【新增訂房加價購產品】或是【修改】按鈕後,就會出現以下的頁面讓使用者新增加 價購商品。

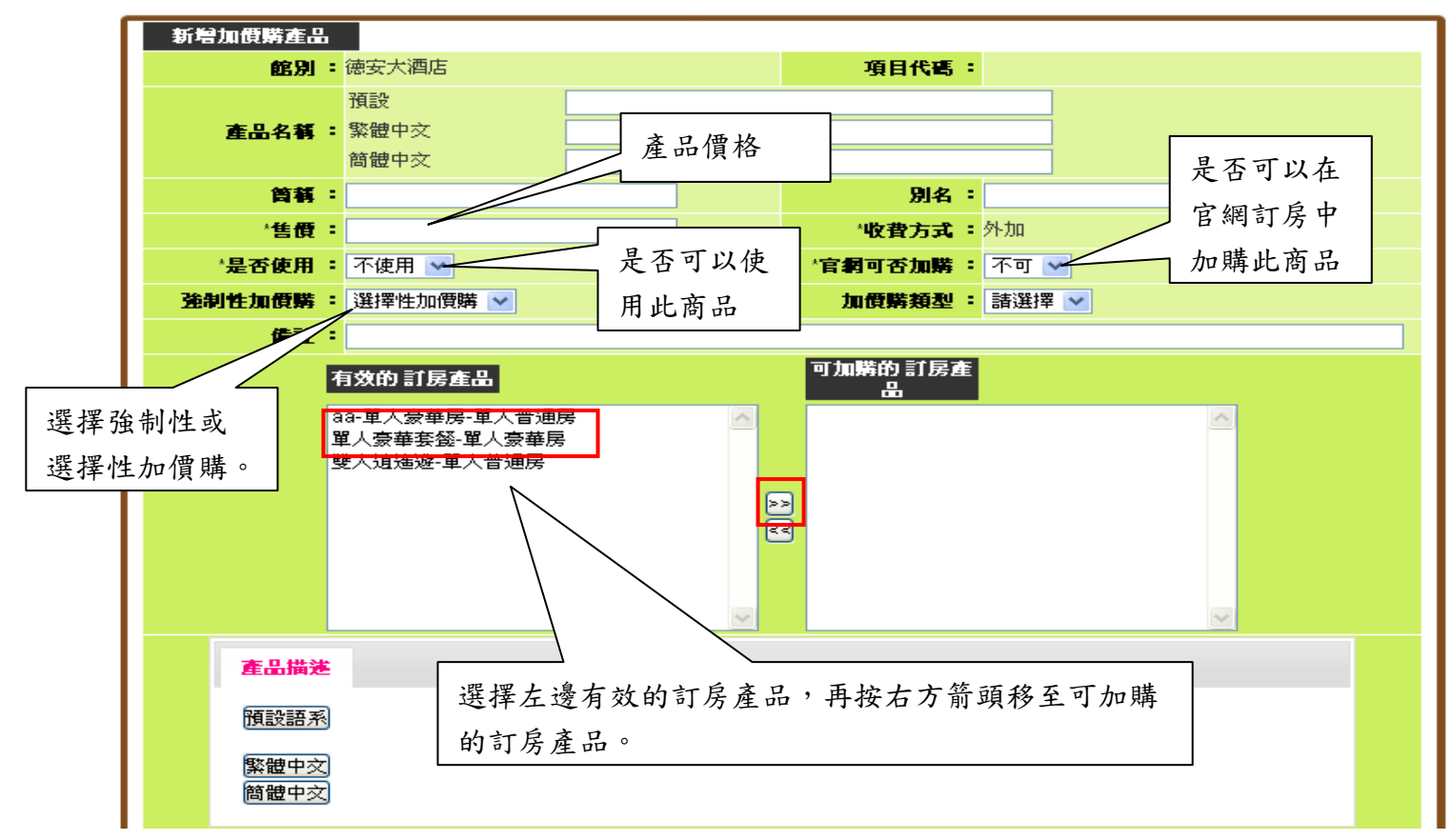

此處可以配合「產品管理」功能,將可加購的此商品的訂房產品透過多選的方式,讓消費 者可以在訂房時進行選購動作。

<span id="page-28-0"></span>產品管理

### 第一節 購物產品管理

除了訂房以外,本系統也同時支援各項周邊商品的網路訂購。請點擊主功能表中的「產品 管理」,進入操作介面。

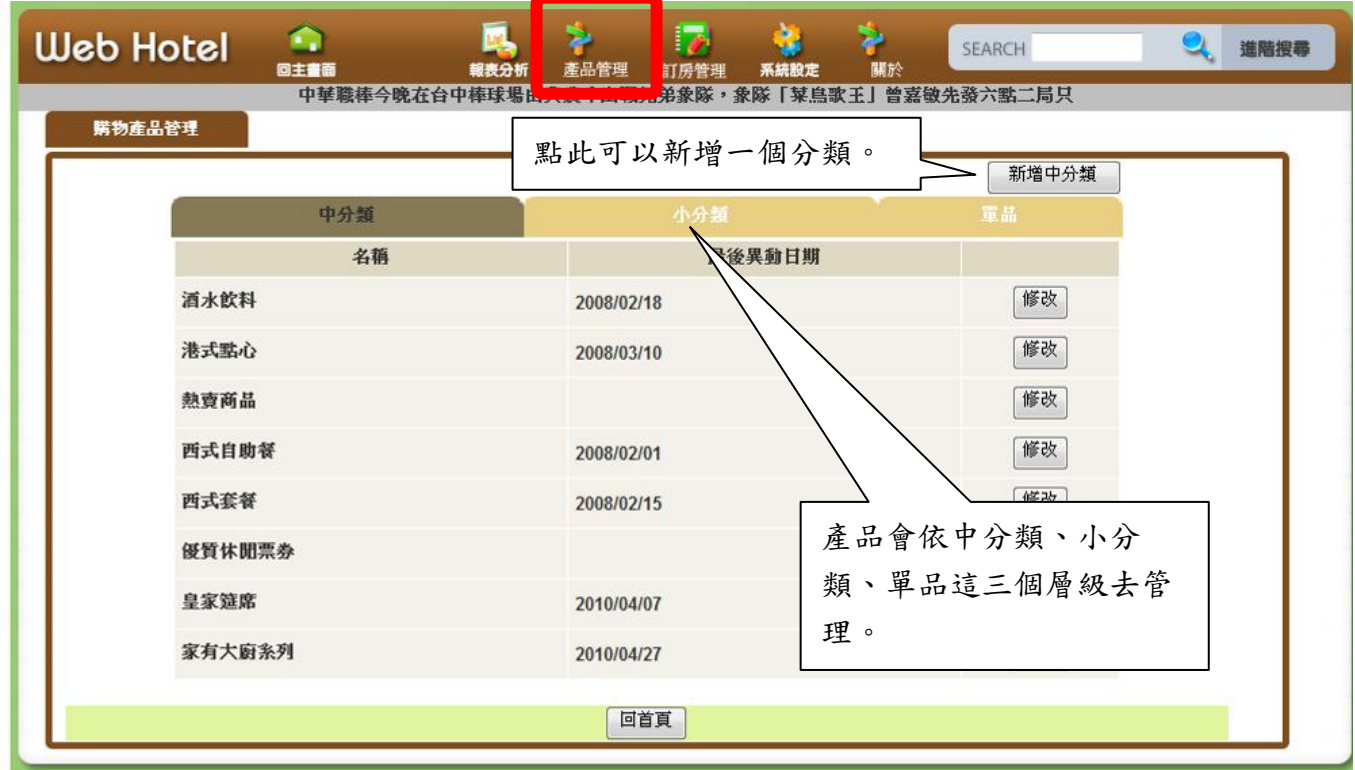

點選「新增中分類」,可進入下一個空白頁面設定您自己的產品類別。

購物產品管理

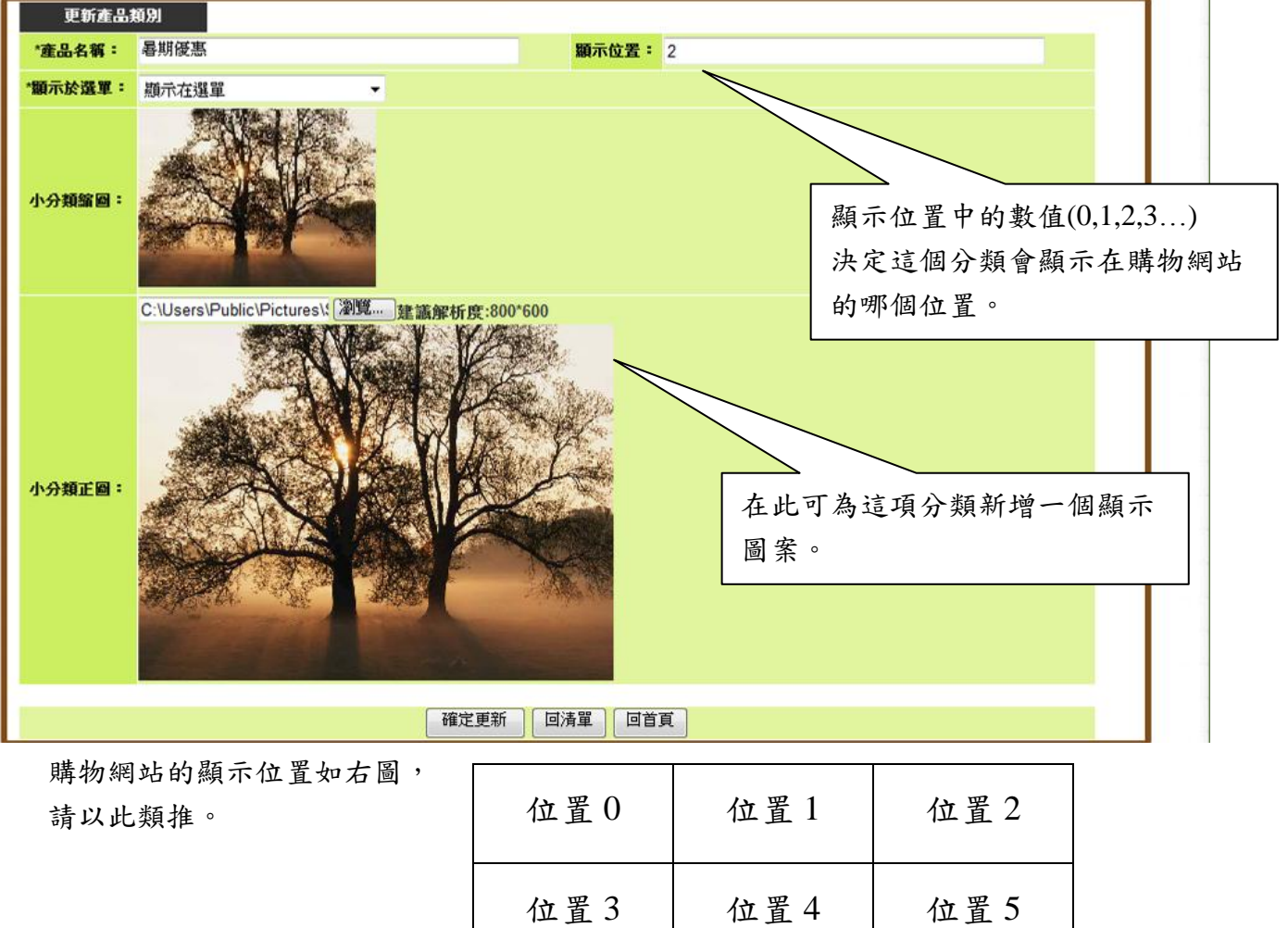

位置 6 位置 7 位置 8

點下「確定更新」後返回清單,即可在清單中看到剛剛新增的中分類。

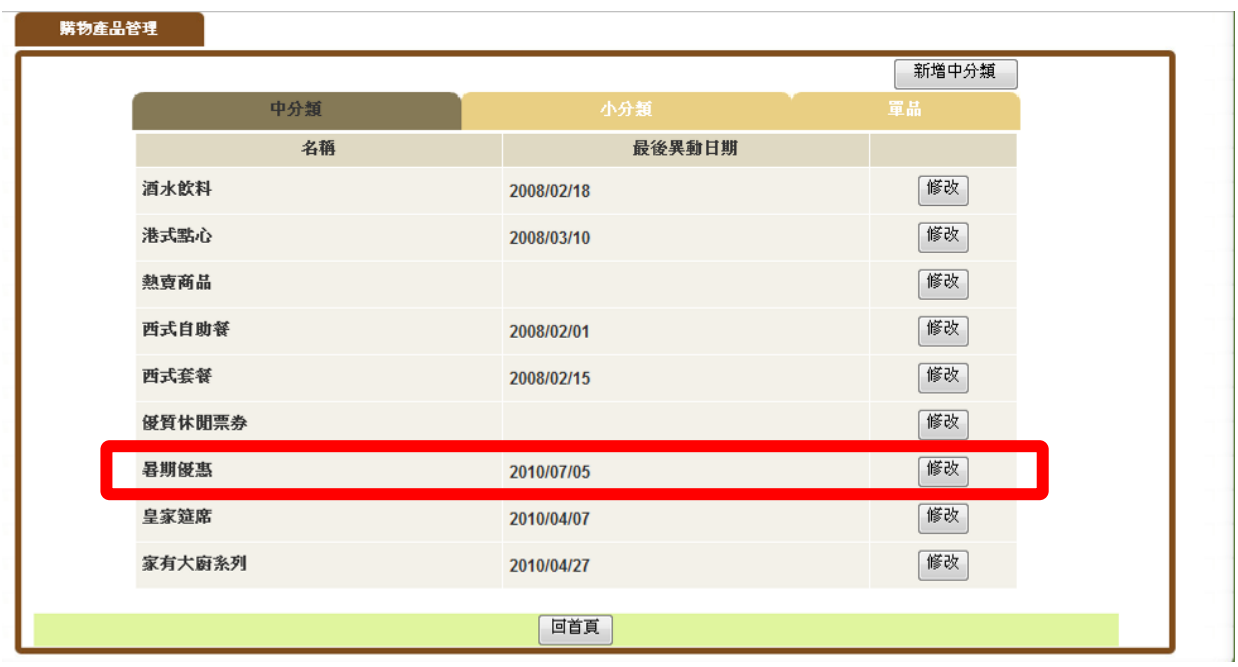

點下剛剛新增的「暑期優惠」,會看到這個中分類底下目前還沒有小分類。使用同樣的方法, 我們新增一個名為「水果冰沙」的小分類。

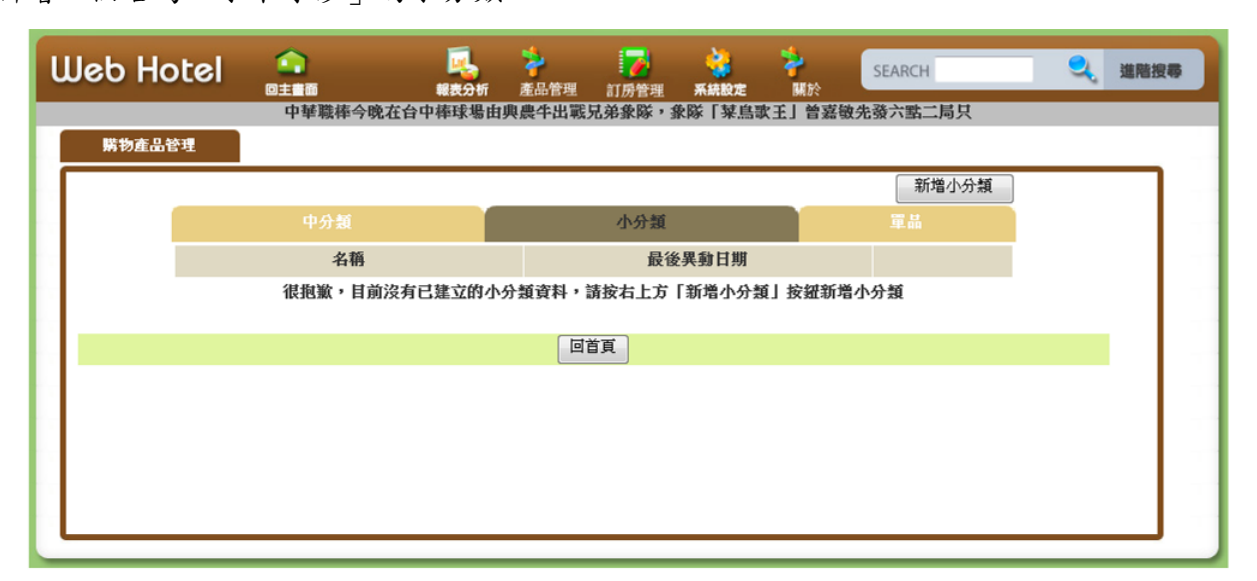

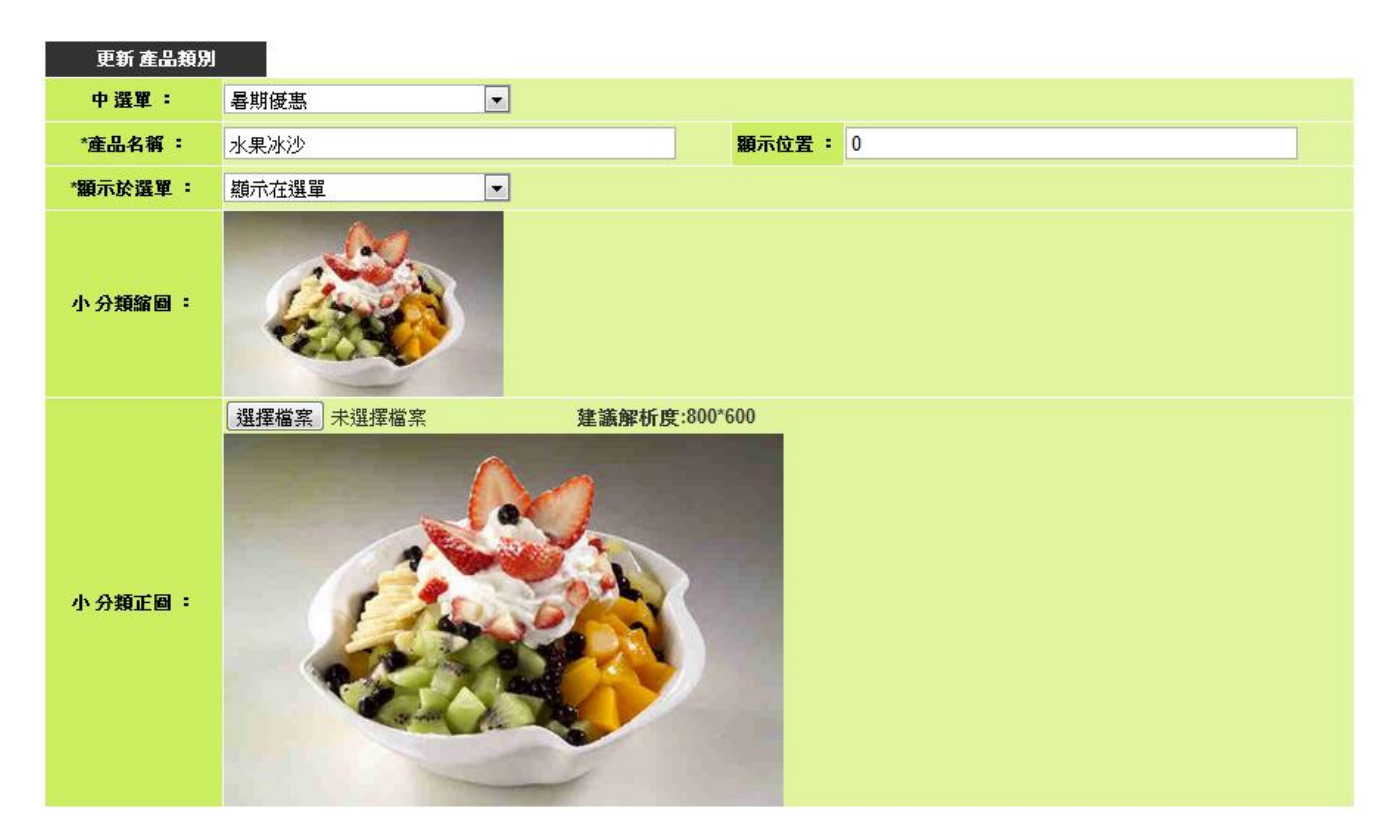

有了小分類,我們現在要在「水果冰沙」底下新增一個單品:芒果冰沙。為了確保網站的 正確顯示,請盡可能地將表格填寫完整。

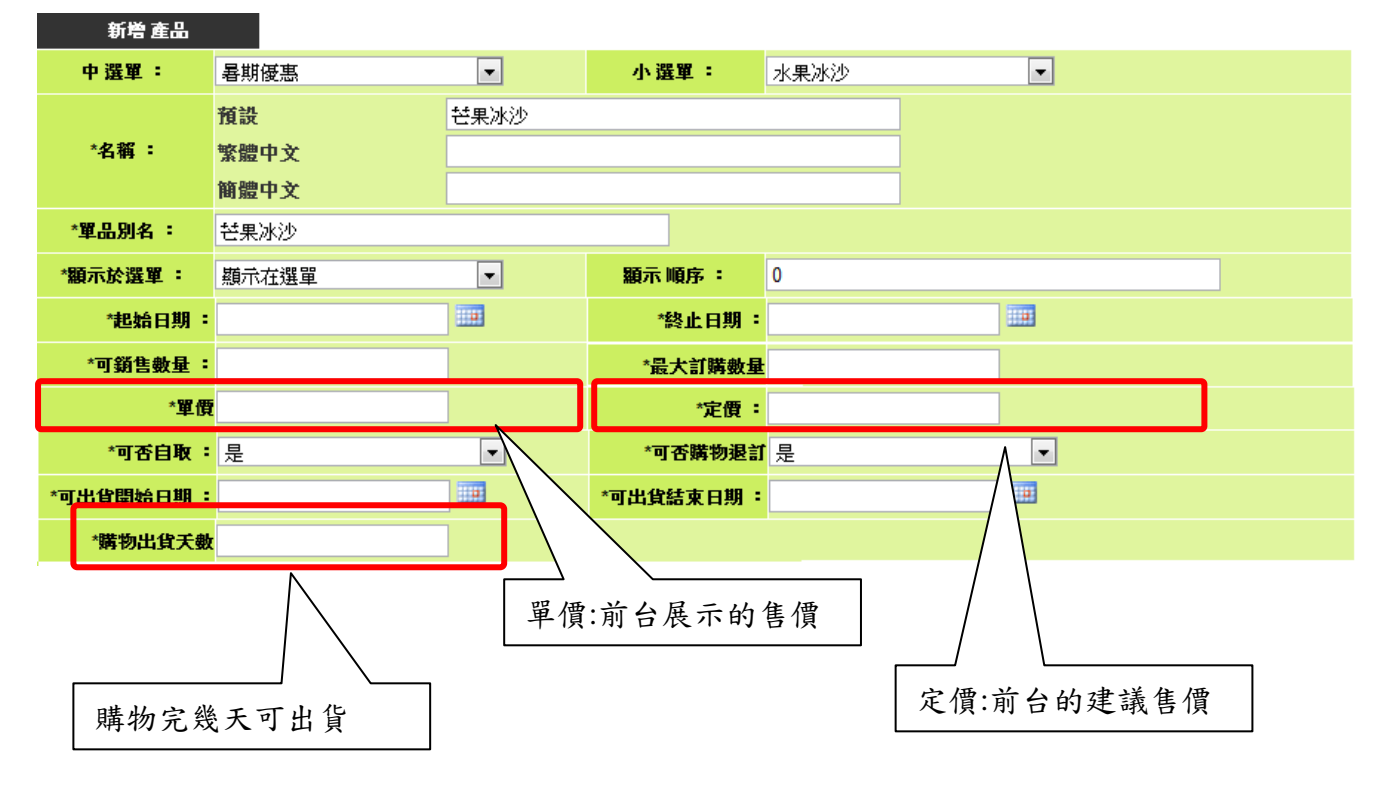

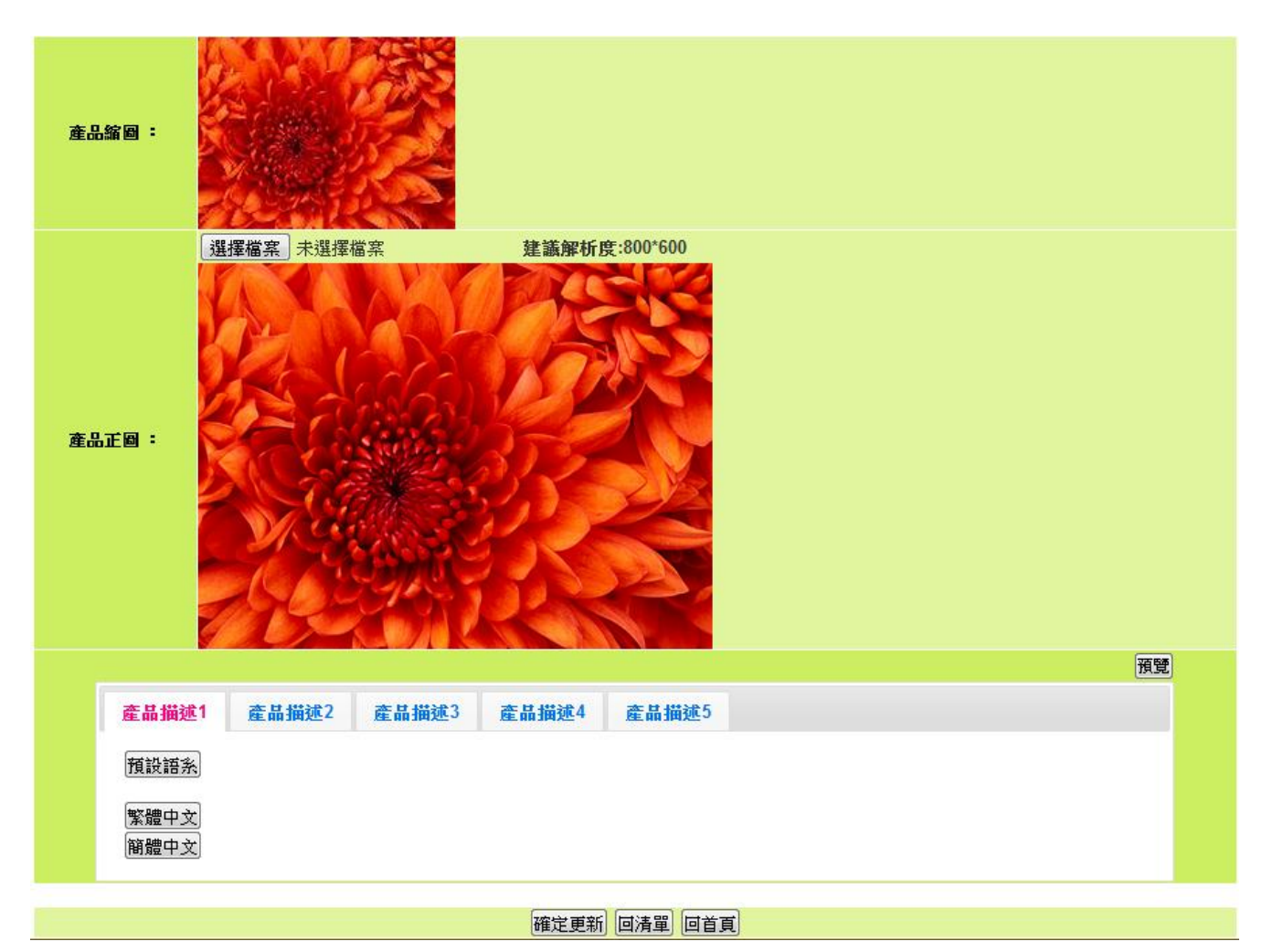

- 32 -

您可依據喜好將產品描述分成1到5個欄位,分別使用不同的字體、顏色和字型大小。

完成後按「確定更新」,購物網站上就會多出一項新產品了!

#### 展示效果以知本老爺大酒店為例:

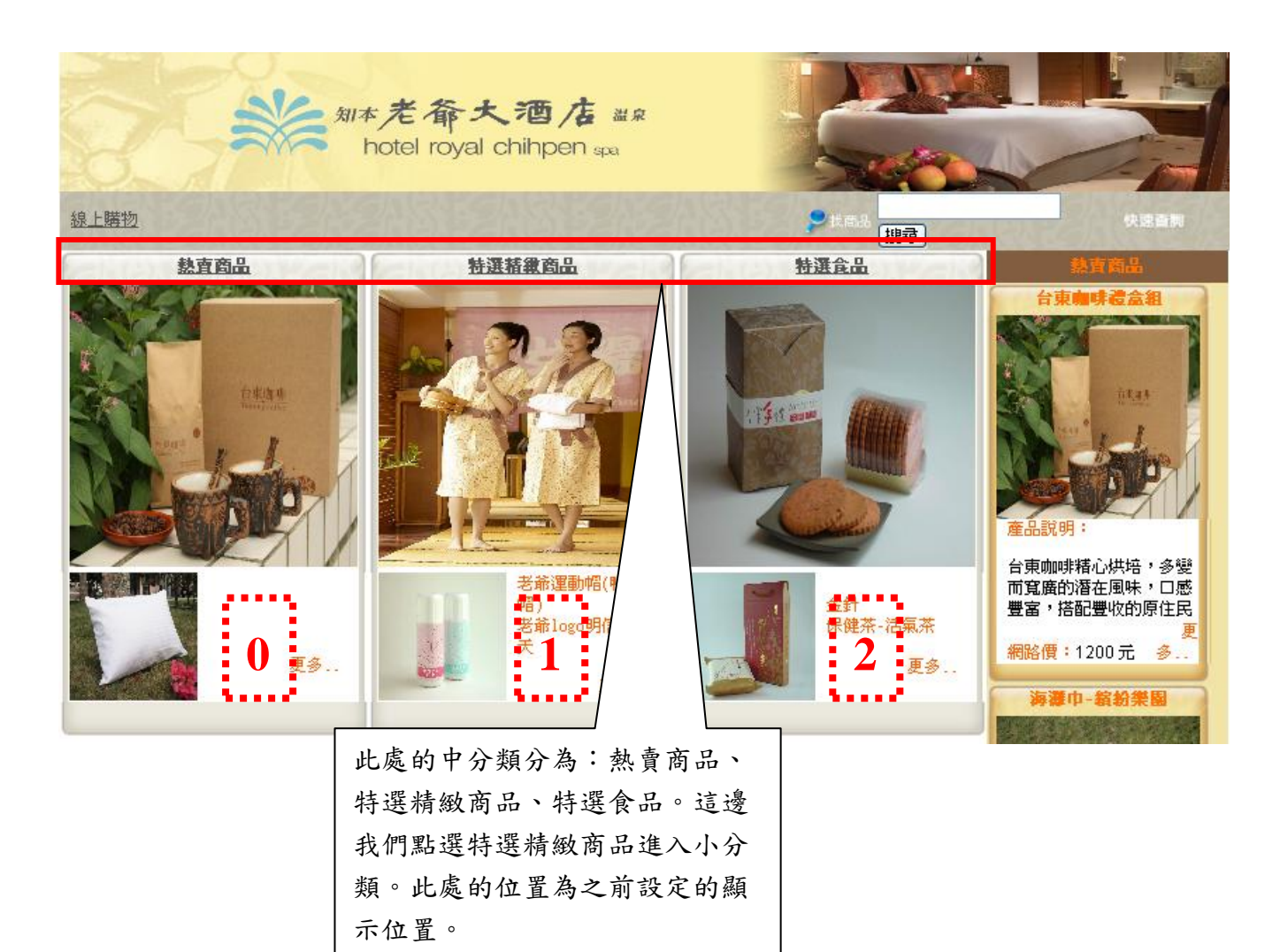

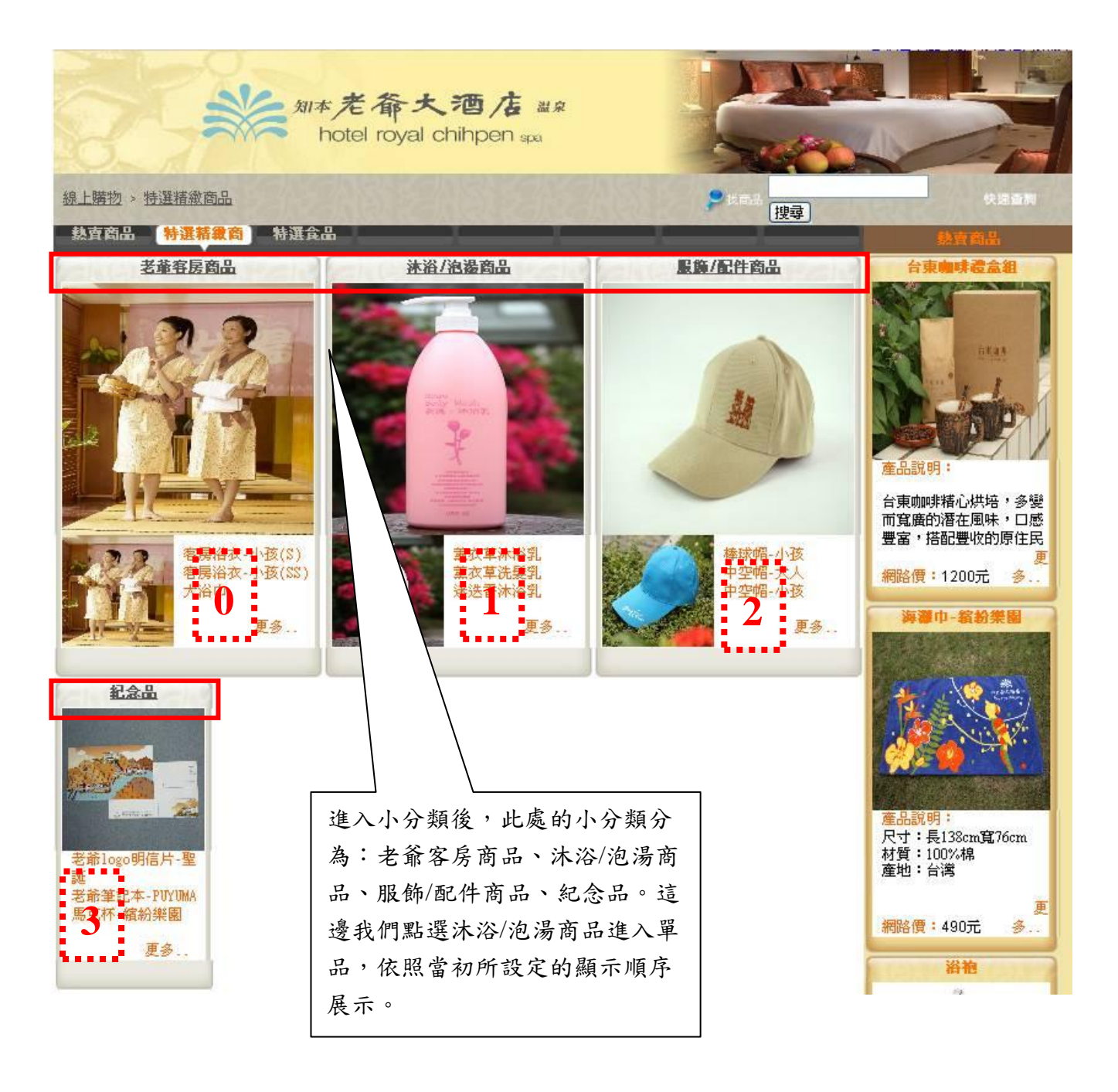

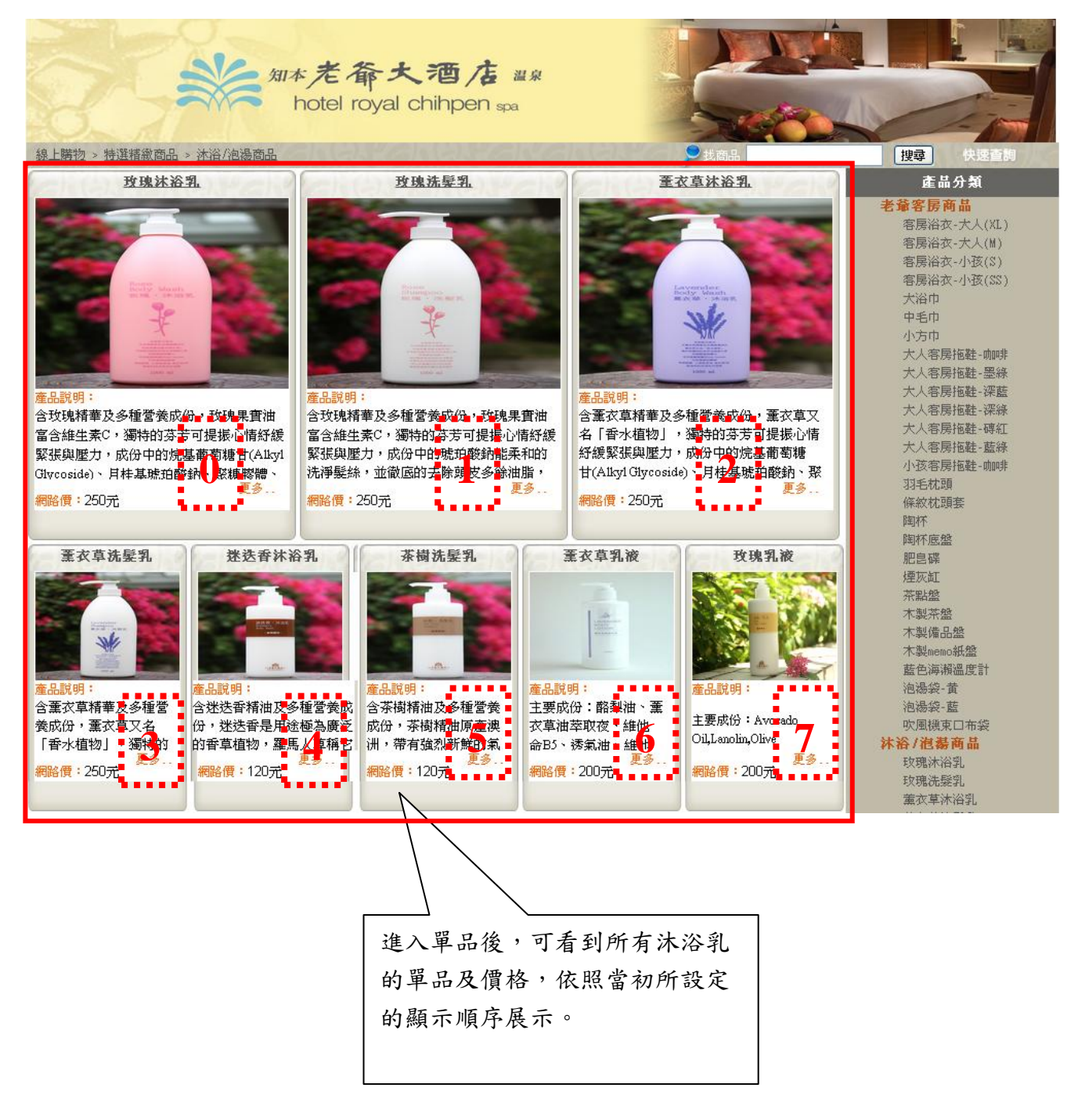

<span id="page-35-0"></span>報表分析

### <span id="page-35-1"></span>第一節 訂房訂單列表

在主功能表中的「報表分析」功能中,您可以查詢並且統一分析所有的「訂房訂單」資料。

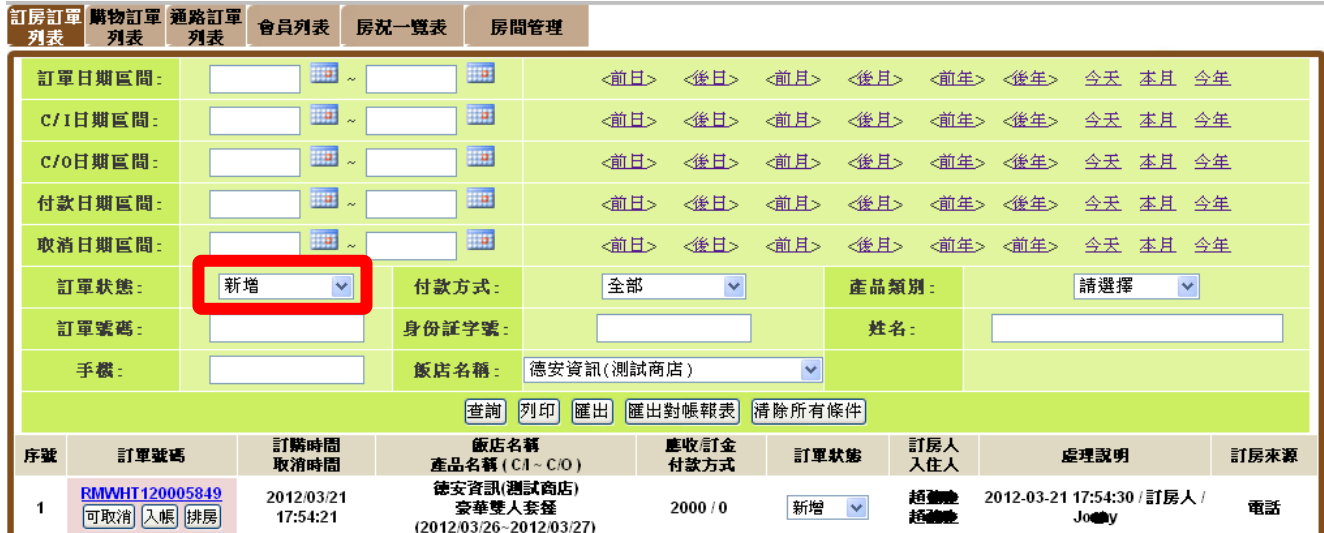

在查詢訂房訂單時,通常使用者都希望先看到未處理的【新訂單】,所以在預設上就先將訂 單狀態設定為【新增】,以便將【新訂單】優先列表。

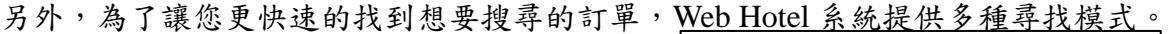

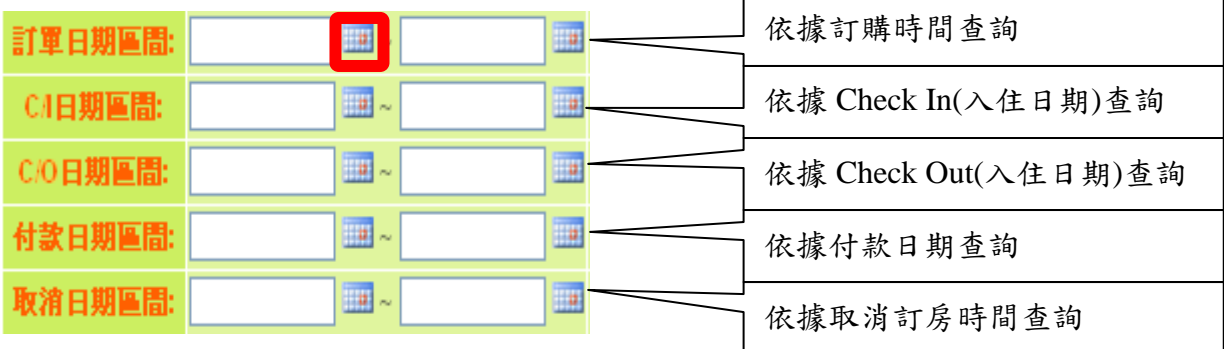

您可以使用月曆模式選擇日期範圍,或是可用右方的按鈕來尋找前一日、後一日、前一月、 後一月、甚至是前一年、後一年的訂單。

< 前日> < 後日> < 前月> < 後月> < 前年> < 後年> 今天 本月 今年

除了日期外,您也可以依照其他的資訊來更精確的找到某一筆訂單。

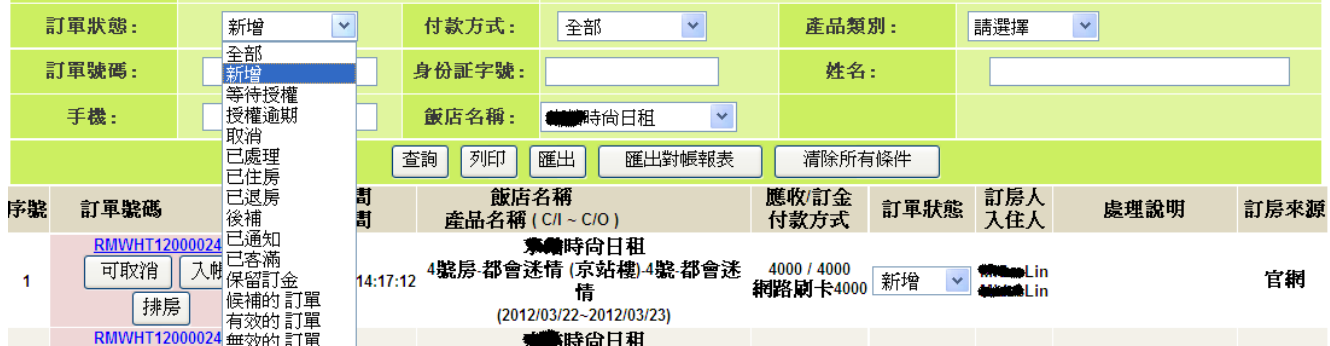

輸入您已知的查詢條件,點擊「查詢」,系統就會顯示所有符合條件的訂單。

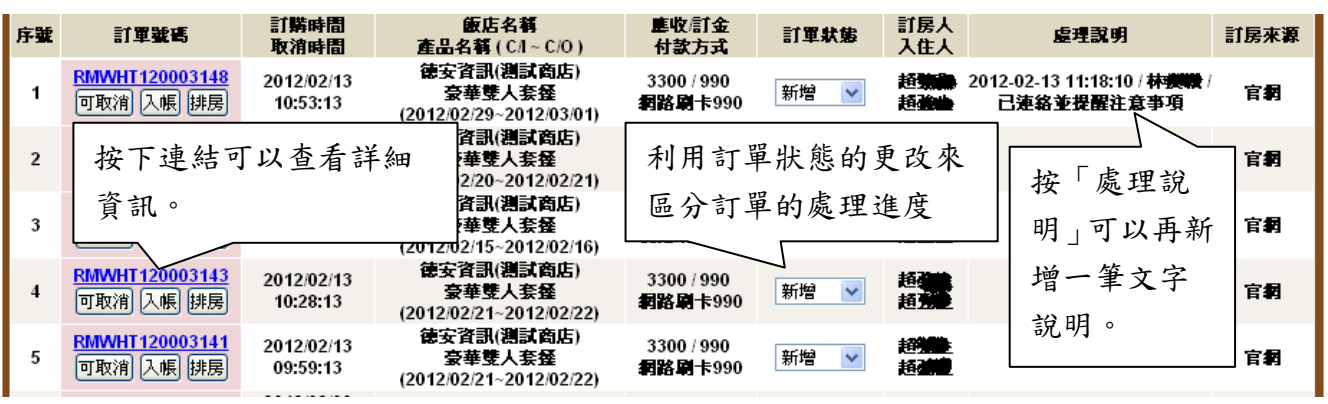

1. 【取消】:可將此訂房訂單予以取消,並同時還回該房型庫存

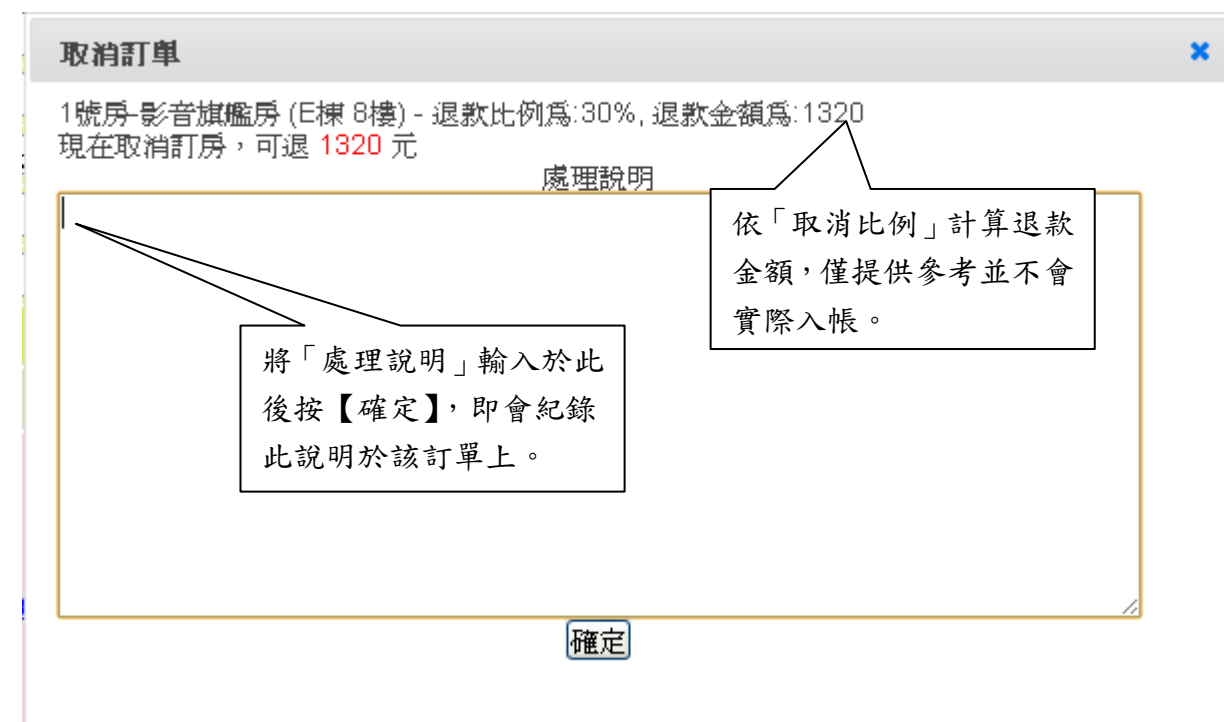

2. 【入帳】:可利用此功能將現金或是非線上金流的消費者金額,入帳於該訂房訂單 上,以便了解該訂房訂單是否有帳務需要處理。

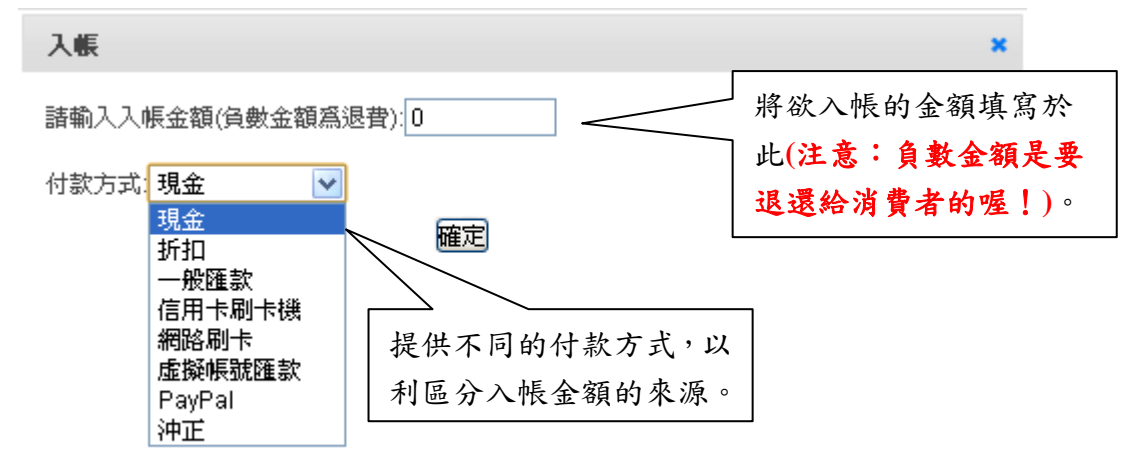

3. 【排房】:可利用此功能安排客戶入住房間。

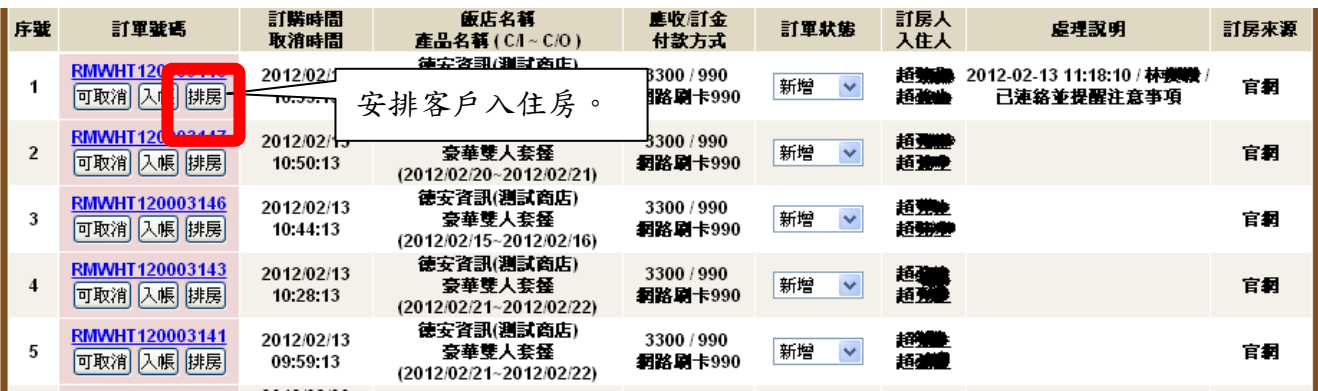

排房

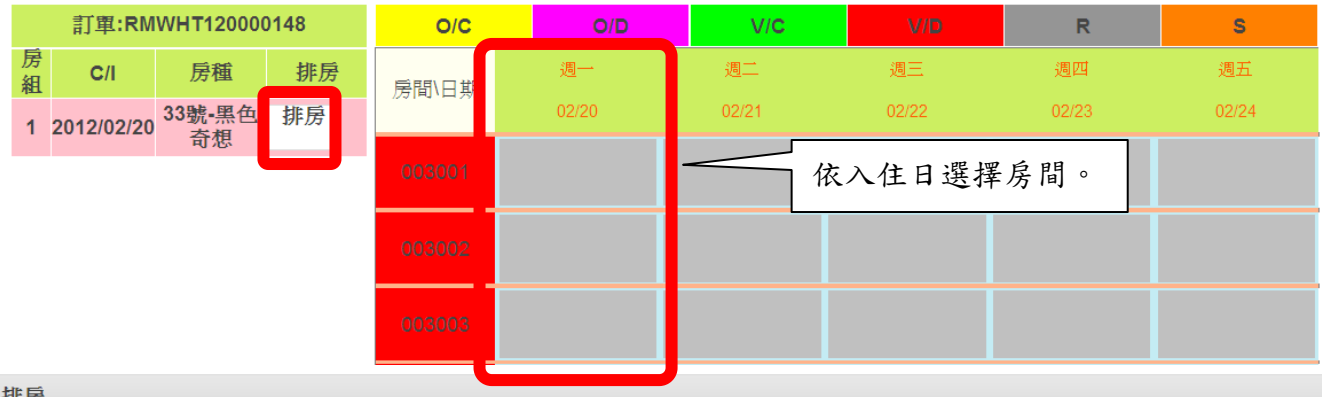

排房

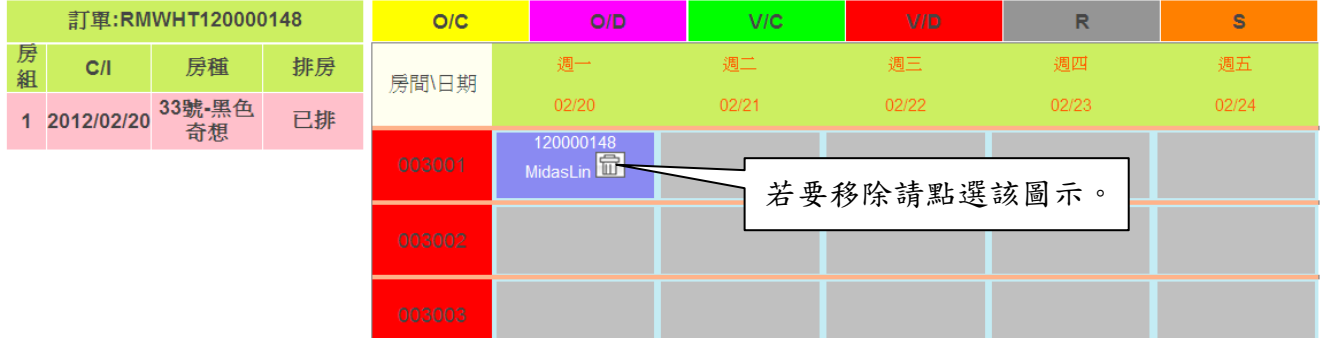

h,

- 4. 【候補通知】:可將候補訂單轉正式訂單並寄發 mail 給消費者。
- 5. 【客滿通知】:可利用此功能寄發相關 mail 給消費者。

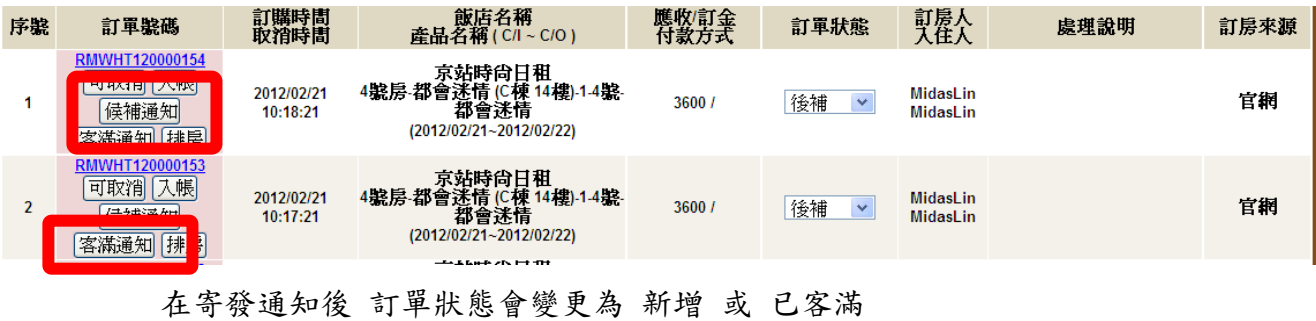

- 
- 6. 【狀態】:計有﹝新增﹞、﹝已處理﹞狀態。

### <span id="page-39-0"></span>第二節 購物訂單列表

在主功能表中的「報表分析」功能中,您可以查詢並且統一分析所有的「購物訂單」資料。

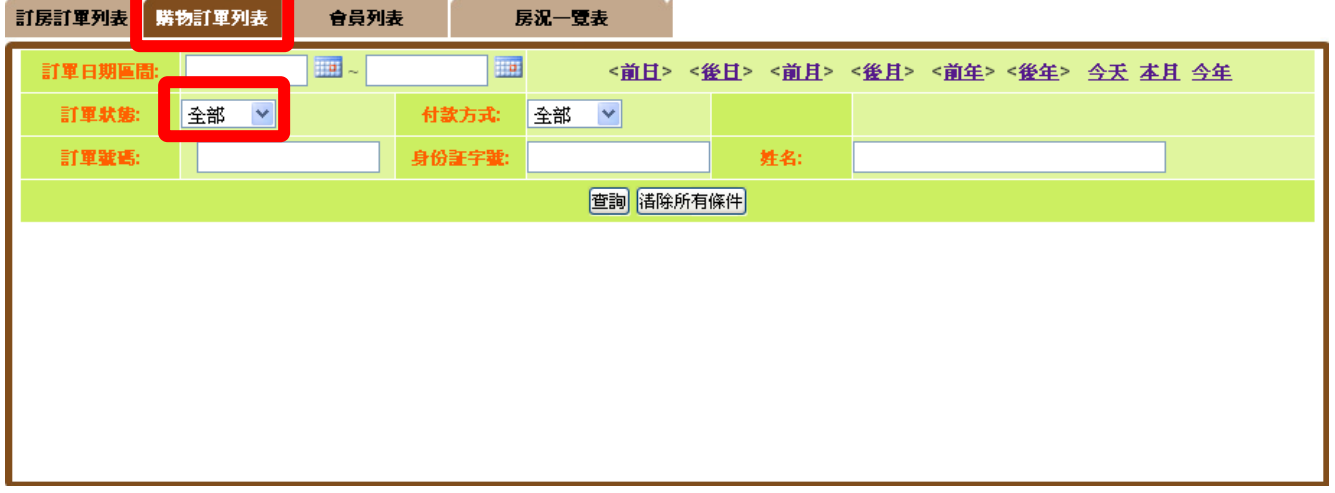

在查詢購物訂單時,通常使用者都希望先看到未處理的【新訂單】,所以在預設上就先將訂 單狀態設定為【新增】,以便將【新訂單】優先列表。

另外,為了讓您更快速的找到想要搜尋的訂單,Web Hotel 系統提供多種尋找模式。

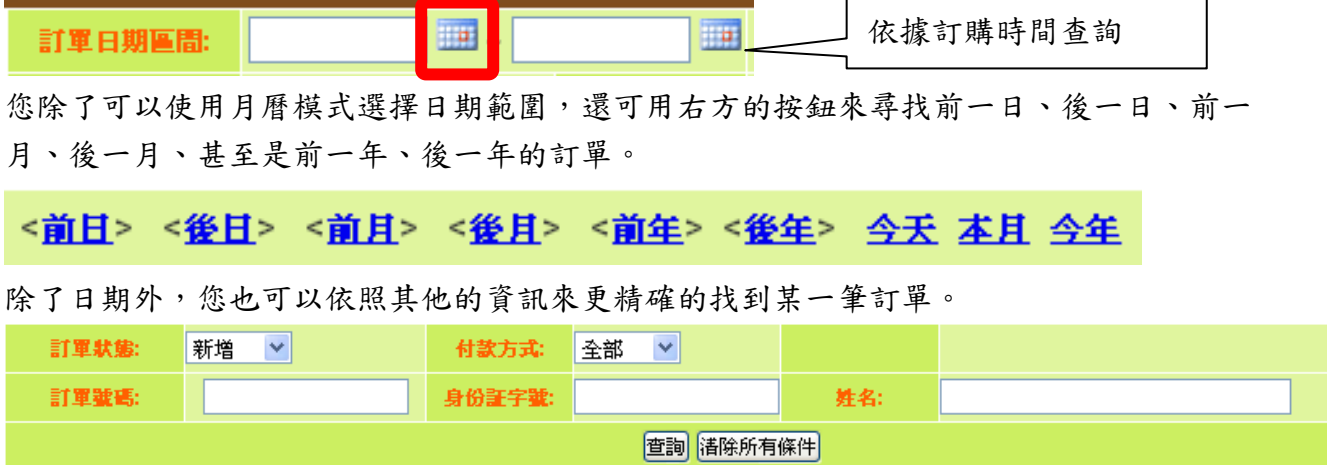

輸入您已知的查詢條件,點擊「查詢」,系統就會顯示所有符合條件的訂單。

### <span id="page-40-0"></span>第三節 通路訂單列表

在主功能表中的「通路訂單列表」功能中,您可以查詢並且統一分析所有的「通路訂單」 資料。更可以利用更多的資訊來更精確的找到某一筆會員資料。

在查詢購物訂單時,通常使用者都希望先看到未處理的【新訂單】,所以在預設上就先將訂 單狀態設定為【新增】,以便將【新訂單】優先列表。

另外,為了讓您更快速的找到想要搜尋的訂單,Web Hotel 系統提供多種尋找模式。 請輸入您已知的查詢條件,點擊「查詢」,系統就會顯示所有符合條件的訂單。

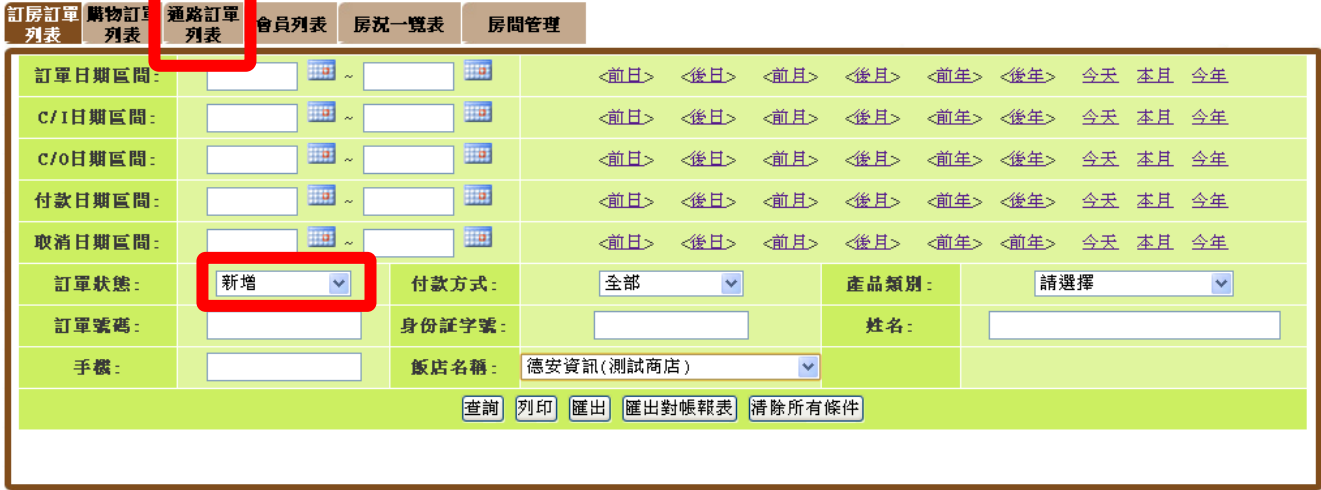

- 41 -

### <span id="page-41-0"></span>第四節 會員列表

在主功能表中的「報表分析」功能中,您可以查詢並且統一分析所有的「會員」資料。 更可以利用更多的資訊來更精確的找到某一筆會員資料。

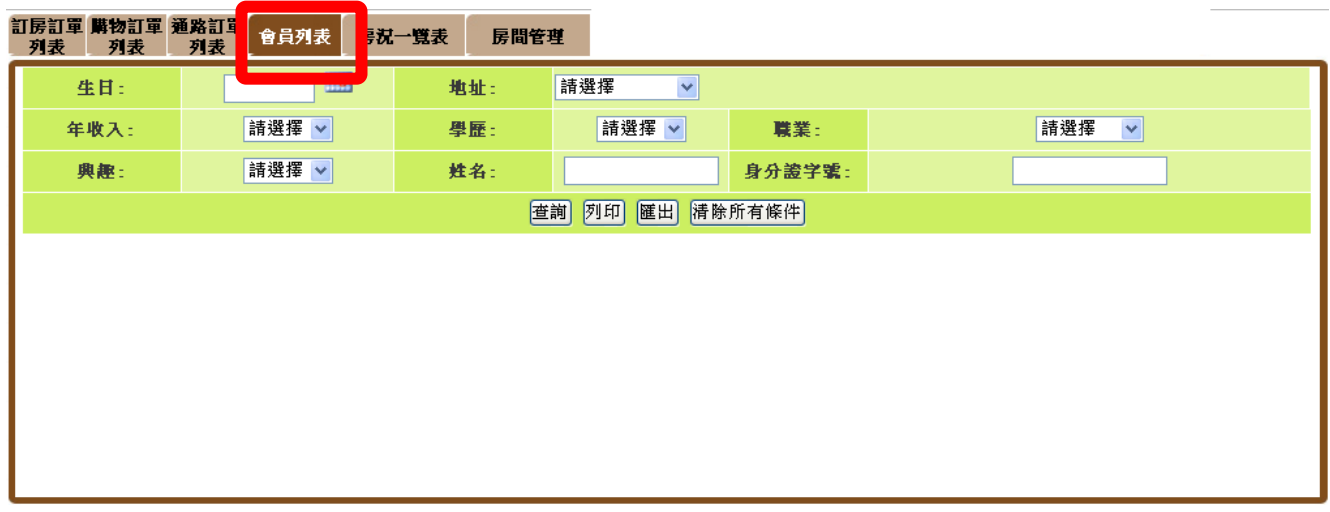

輸入您已知的查詢條件,點擊「查詢」,系統就會顯示所有符合條件的會員。

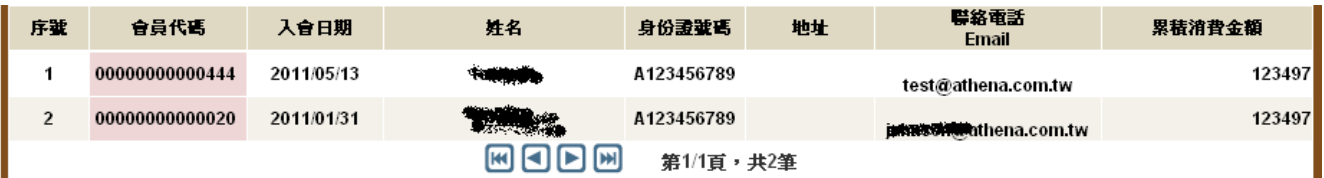

### <span id="page-42-0"></span>第五節 房況一覽表

在主功能表中的「報表分析」功能中,您可以一目瞭然所有的「房況」資料。

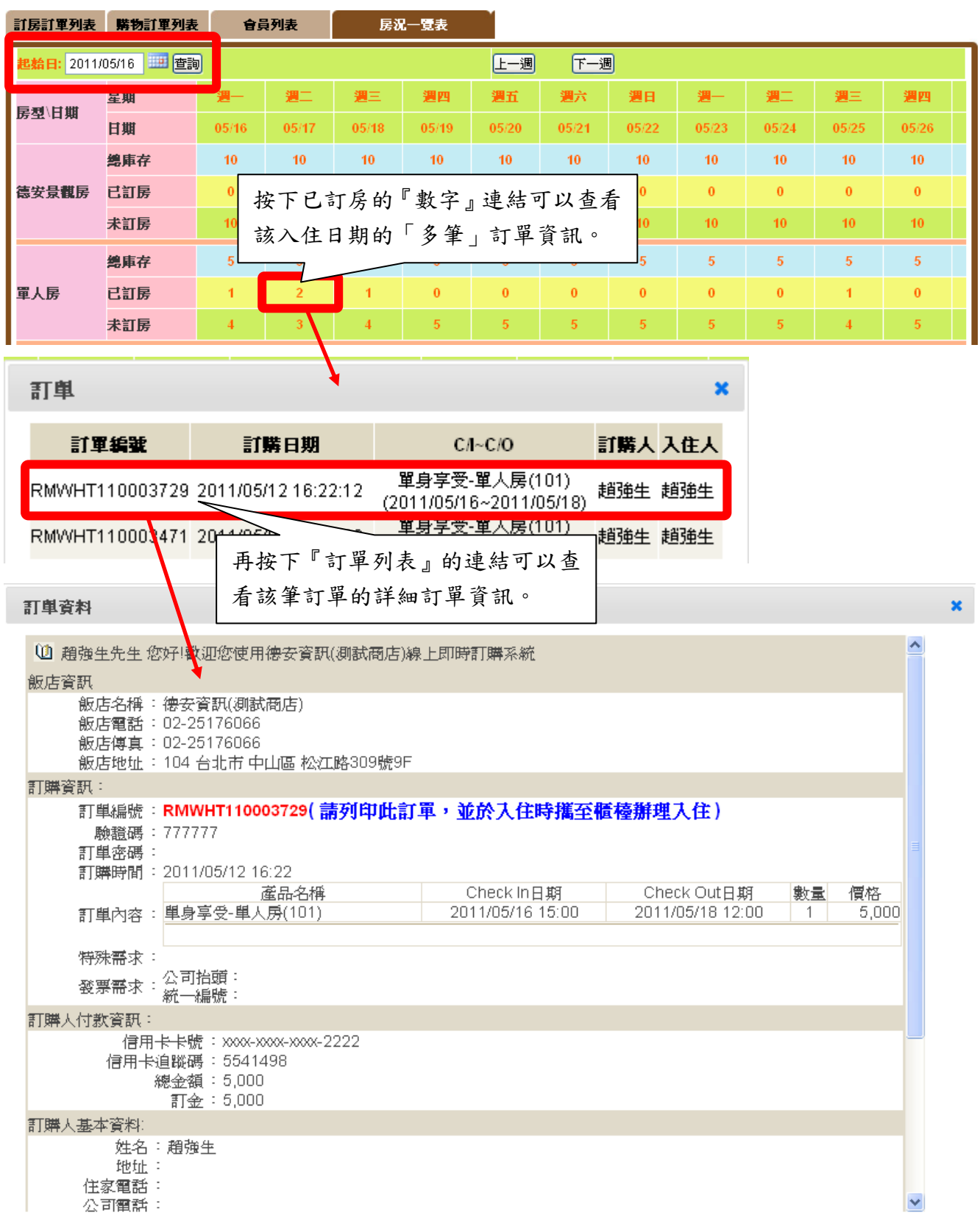

h,

### 第六節 房間管理

在主功能表中的「報表分析」功能中,您可以一目瞭然所有的「房況」資料。

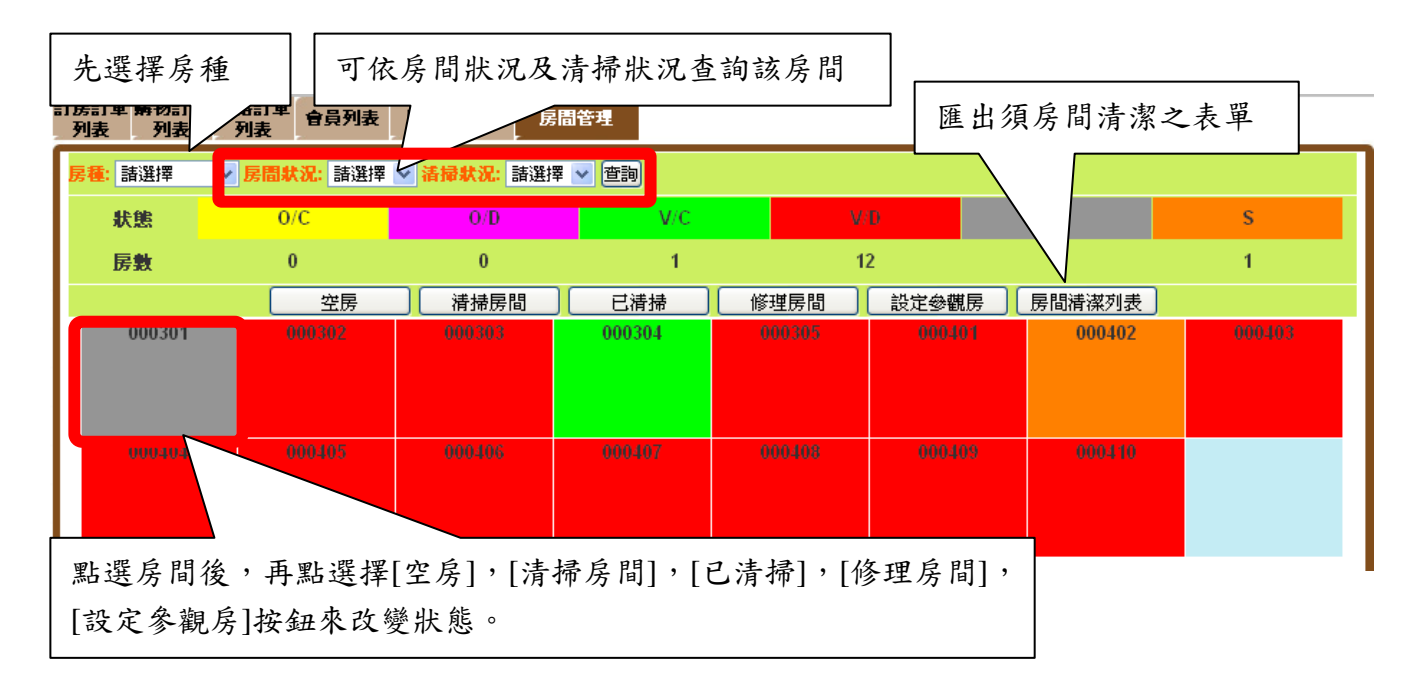

### 第七節 接送機報表

在主功能表中的「接送機報表」功能中,您可以一目瞭然所有的「接送機報表」資料。

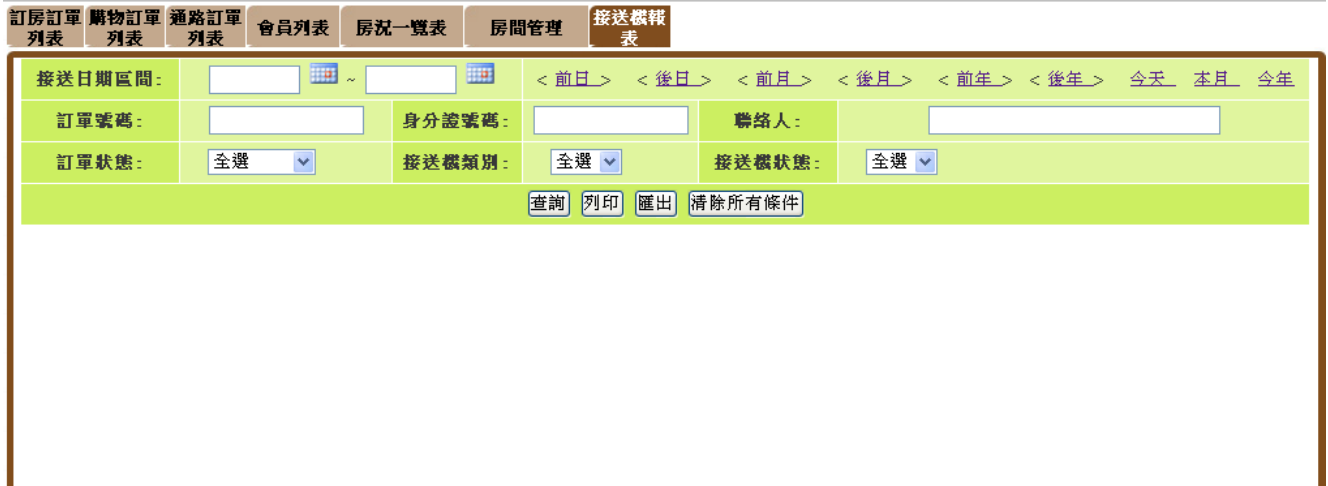

請輸入您已知的查詢條件,點擊「查詢」,系統就會顯示所有符合條件的報表; 點擊「匯出」,系統便會匯出 Excel 報表。